## **Proyector profesional de Dell S518WL Guía del usuario**

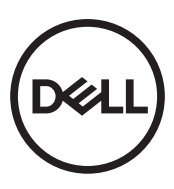

## **Notas, precauciones y advertencias**

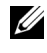

**NOTA:** Una NOTA indica información importante que le ayuda a hacer un mejor uso del proyector.

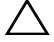

**PRECAUCIÓN: Una PRECAUCIÓN indica un daño potencial en el hardware o una pérdida de datos si no se siguen las instrucciones.**

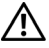

**ADVERTENCIA: Una ADVERTENCIA indica que se pueden producir daños materiales o personales o, incluso, la muerte.**

**La información de este documento está sujeta a cambios sin previo aviso. © 2017 Dell Inc. Todos los derechos reservados.**

Queda terminantemente prohibida la reproducción de estos materiales de cualquier forma sin el consentimiento por escrito de Dell Inc.

Marcas comerciales que aparecen en este documento: Dell y el logotipo de DELL son marcas comerciales de Dell Inc.; DLP, el logotipo de DLP son marcas comerciales de TEXAS INSTRUMENTS INCORPORATED; Microsoft y Windows son marcas comerciales o marcas comerciales registradas de Microsoft Corporation en Estados Unidos y/o en otros países.

Otras marcas comerciales y nombres de marcas pueden usarse en este documento para referirse a entidades que reclaman las marcas y los nombres o a sus productos. Dell Inc. rechaza cualquier interés de propiedad de las marcas comerciales y nombres de marcas distintas a las suyas.

Modelo: Proyector profesional de Dell S518WL

**Octubre de 2017 Rev. A01**

## **Contenido**

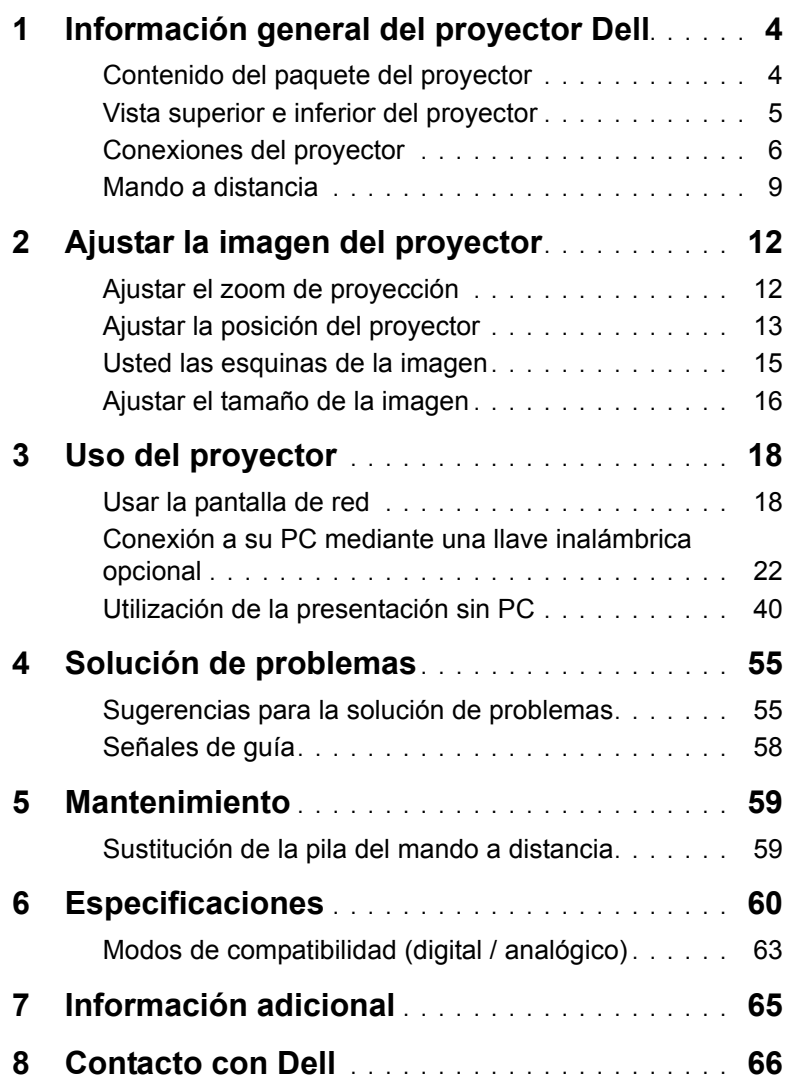

## <span id="page-3-2"></span><span id="page-3-0"></span>**1 Información general del proyector Dell**

El proyector incluye todos los elementos que se muestran a continuación. Asegúrese de tenerlos todos y comuníquese con Dell en caso de que algo falte.

### <span id="page-3-1"></span>**Contenido del paquete del proyector**

Contenido del paquete

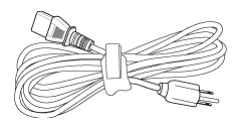

Mando a distancia (CR2032 x 2 unidades)

**Mode**

**Blank Freeze**

#### Cable de alimentación Cable VGA (VGA a VGA)

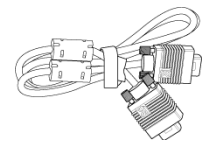

Cable USB de 1,2 m (USB-A a USB-A)

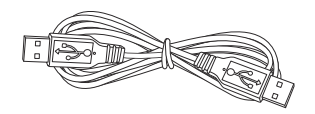

Guía del usuario y documentación

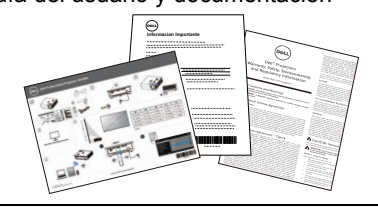

#### <span id="page-4-1"></span><span id="page-4-0"></span>**Vista superior e inferior del proyector**

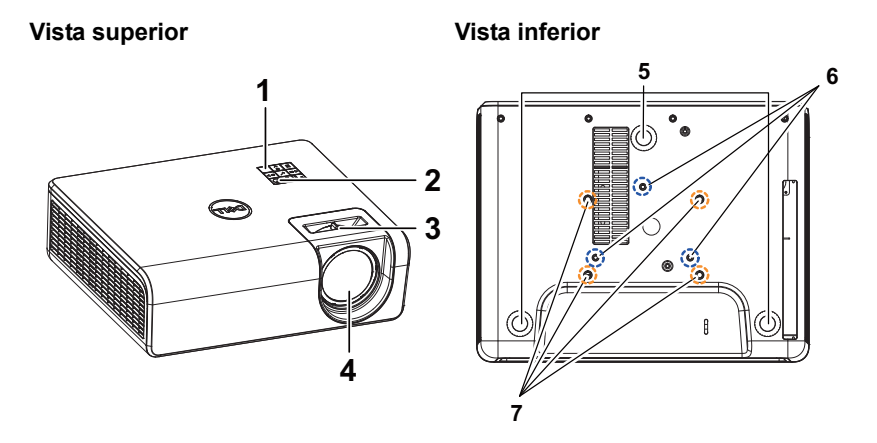

- <span id="page-4-7"></span>1 Receptor IR
- <span id="page-4-6"></span><span id="page-4-2"></span>2 Botón de Encendido
- <span id="page-4-3"></span>3 Pestaña de enfoque
- <span id="page-4-8"></span>4 Lente
- <span id="page-4-5"></span>5 Rueda de ajuste de la inclinación
- 6 Orificios de montaje para instalación en la pared
- <span id="page-4-4"></span>7 Orificios de montaje para instalación en el techo
- **NOTA:** Orificio para tornillos para instalación en pared M4 x 8 mm de fondo.

Dimensiones de instalación en pared: 130 mm x 88 mm M4 Orificio para tornillos para instalación en el techo M3 x 8 mm de fondo.

Dimensiones de instalación en techo: 110 mm x 82,3 mm M3

#### <span id="page-5-0"></span>**Conexiones del proyector**

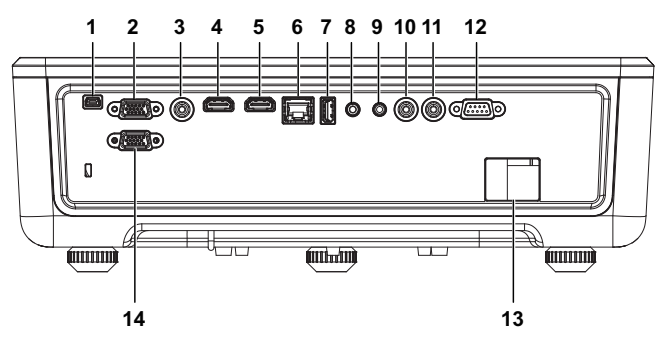

<span id="page-5-13"></span><span id="page-5-12"></span><span id="page-5-11"></span><span id="page-5-10"></span><span id="page-5-9"></span><span id="page-5-8"></span><span id="page-5-7"></span><span id="page-5-6"></span><span id="page-5-5"></span><span id="page-5-4"></span><span id="page-5-3"></span><span id="page-5-2"></span>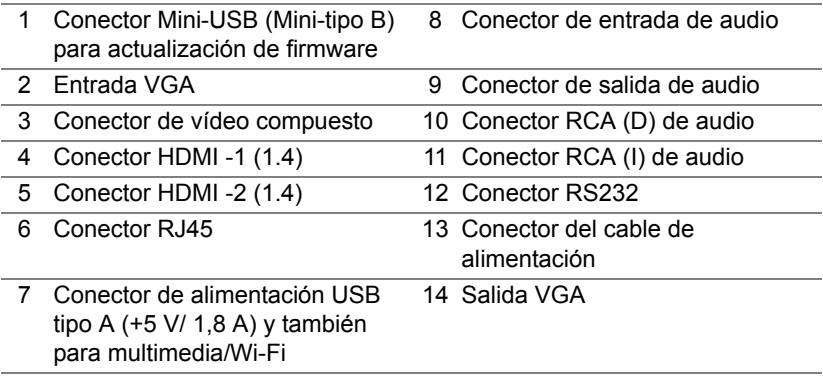

<span id="page-5-14"></span><span id="page-5-1"></span>**PRECAUCIÓN: Antes de comenzar cualquiera de los procedimientos de esta sección, siga las instrucciones de seguridad descritas en la [página 7](#page-6-0).**

### <span id="page-6-0"></span>**PRECAUCIÓN: Instrucciones de seguridad**

**1** No utilice el proyecto cerca de otros aparatos que generen mucho calor.

- **2** No utilice el proyecto en zonas en las que exista una gran cantidad de polvo. El polvo podría provocar un fallo en el sistema y, por consiguiente, el apagado automático del proyector.
- **3** Asegúrese de que el proyector está montado en una zona bien ventilada.
- **4** No bloquee las ranuras de ventilación ni aberturas del proyector.
- **5** Asegúrese de que el proyector funciona a una temperatura ambiente comprendida entre 5 °C y 40 °C (41 °F y 104 °F).
- **6** No toque la salida de ventilación, ya que puede alcanzar una temperatura elevada una vez encendido el proyector o inmediatamente después de apagarlo.
- **7** No mire a la lente mientras el proyector está encendido. Si lo hace, sus ojos pueden sufrir daños.
- **8** No coloque ningún objeto cerca o enfrente del proyector ni tape la lente de este mientras dicho proyector está encendido, ya que el calor puede derretir o quemar el mencionado objeto.
- **9** No utilice alcohol para limpiar la lente.

#### *M* NOTA:

- •No monte el proyector en el techo por sí mismo. Este montaje lo debe realizar un profesional especializado.
- •Kit de soporte para pared recomendado del proyector. Para obtener más información, consulte el sitio Web de soporte técnico de Dell en **dell.com/support**.
- •Para obtener más detalles, consulte la información de seguridad suministrada con el proyector.
- •El proyector S518WL solamente se puede de utilizar en interiores.

#### **ADVERTENCIA: Aviso sobre seguridad láser**

Este producto está clasificado como PRODUCTO LÁSER DE CLASE 1 - GRUPO DE RIESGO 1 conforme a IEC 60825-1:2014 y también cumple las normativas FDA 21 CFR 1040.10 y 1040.11 como Grupo de riesgo 1, LIP (Laser Illuminated Projector, es decir, Proyector iluminado láser) según se define en IEC 62471:2006, excepto en lo que se refiere a las desviaciones conforme al aviso sobre láser nº 50, de 24 de junio de 2007**.**

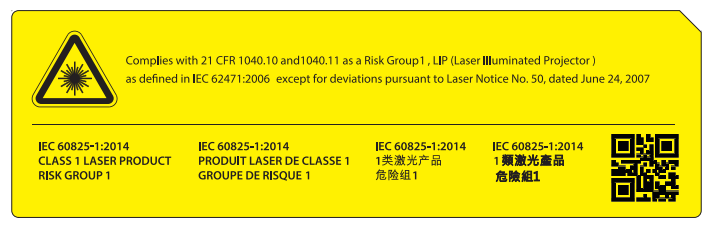

- •Si no sigue estas instrucciones se pueden producir lesiones graves o, incluso, la muerte.
- •Este proyector tiene un módulo láser de Clase 4 integrado. No desmonte o modifique el proyector.
- •Cualquier operación o ajuste no indicado específicamente en el manual del usuario provoca riesgo de exposición peligrosa a la radiación láser.
- •No abra o desmonte el proyector, ya que se pueden producir daños o quedar expuesto a la radiación láser.
- •No mire al haz cuando el proyector esté encendido. La luz intensa puede provocar daños irreparables a la vista.
- •Cuando encienda el proyector, asegúrese no hay nadie dentro del alcance de proyección mirando a la lente.
- •Si a los procedimientos de control, ajuste o funcionamiento para evitar daños o lesiones derivados de la exposición a la radiación láser.
- •Las instrucciones para el ensamblaje, funcionamiento y mantenimiento incluyen advertencias claras relacionadas con precauciones para evitar la posible exposición a la peligrosa radiación láser.

#### <span id="page-8-1"></span><span id="page-8-0"></span>**Mando a distancia**

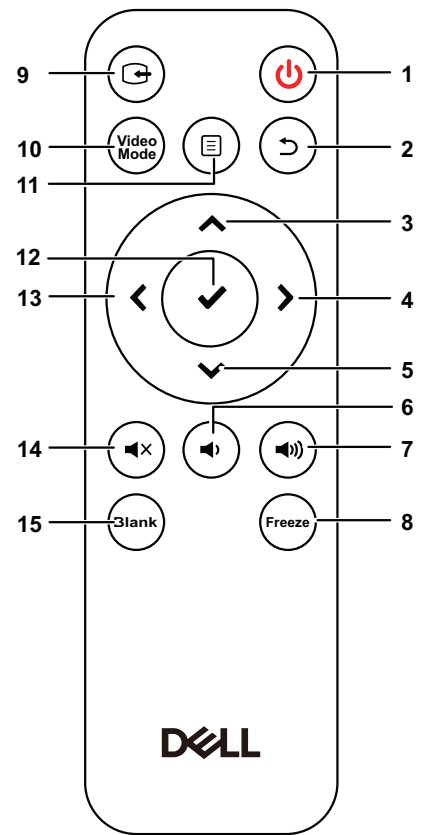

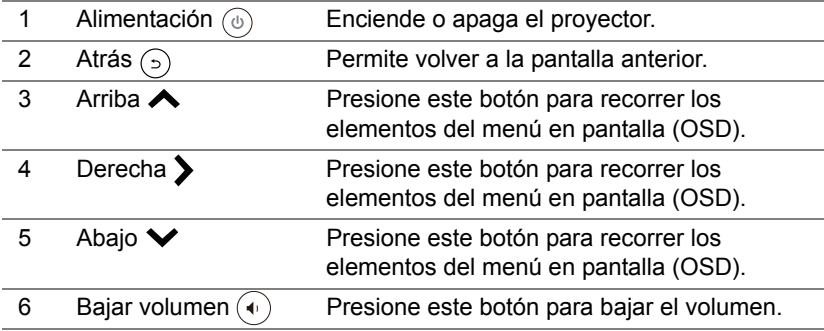

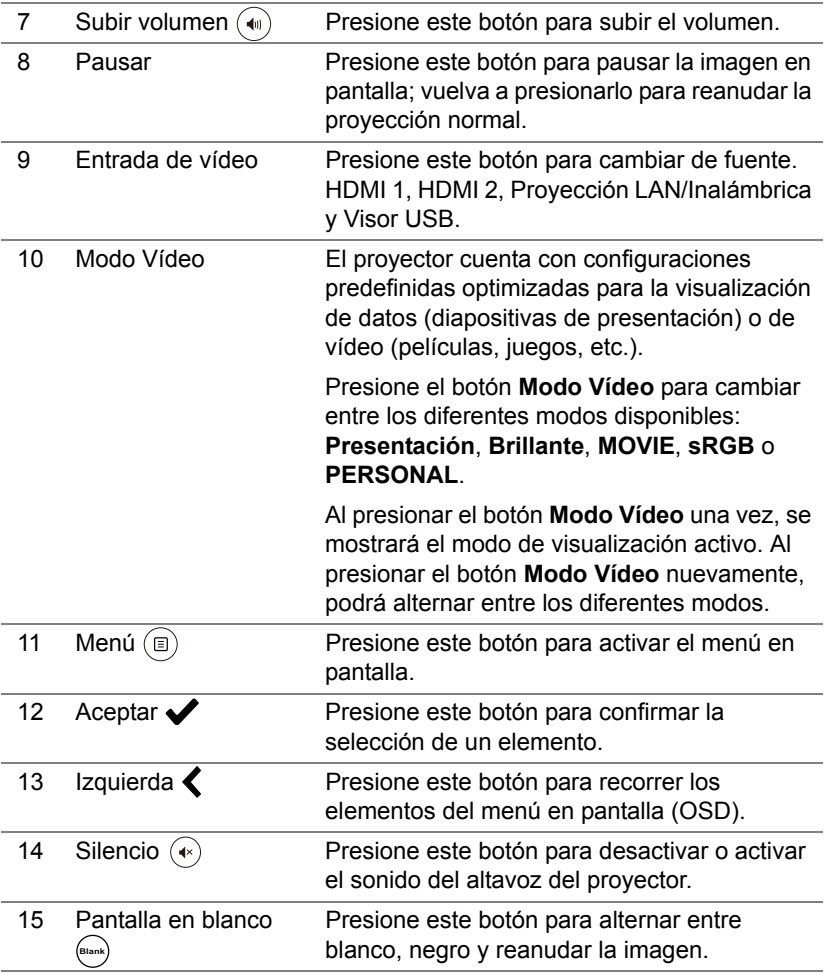

#### **Alcance de funcionamiento del mando a distancia**

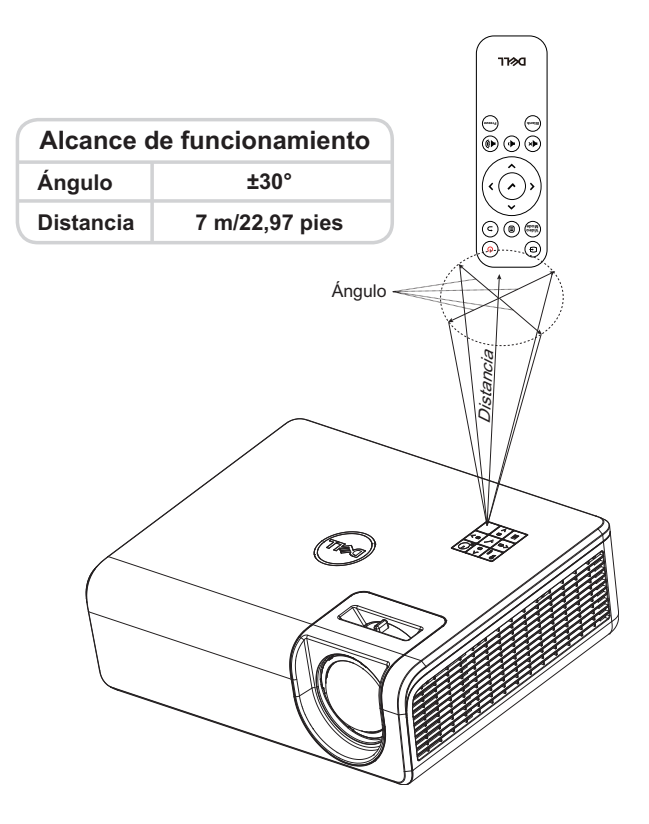

<u>U</u> **NOTA:** El alcance de funcionamiento real puede ser ligeramente diferente al indicado en el diagrama. Las pilas gastadas también impedirán que el mando a distancia haga funcionar correctamente el proyector.

## <span id="page-11-2"></span><span id="page-11-0"></span>**2 Ajustar la imagen del proyector**

#### <span id="page-11-1"></span>**Ajustar el zoom de proyección**

#### <span id="page-11-3"></span>**Aumento de la altura del proyector**

**1** Eleve el proyector hasta que forme el ángulo de visualización deseado y utilice la rueda trasera de ajuste de la inclinación para ajustar de forma precisa el ángulo de visualización.

#### **Disminución de la altura del proyector**

**1** Para bajar la imagen proyectada, utilice la rueda frontal de ajuste de la inclinación para ajustar de forma precisa el ángulo de visualización.

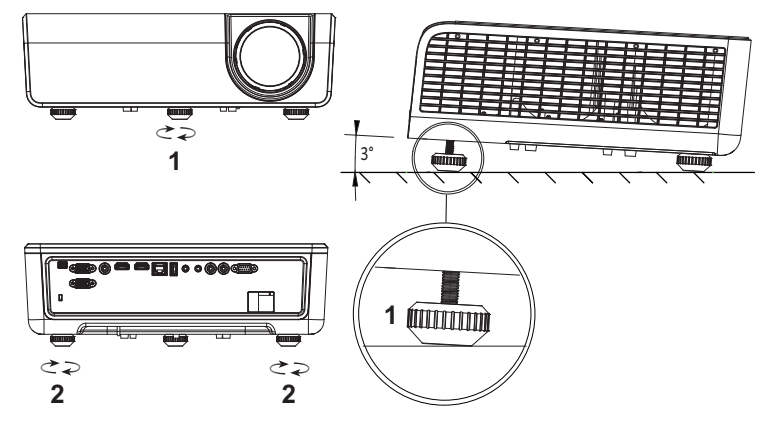

<span id="page-11-5"></span>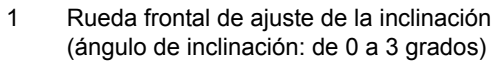

<span id="page-11-4"></span>2 Rueda de ajuste de inclinación trasera

#### <span id="page-12-0"></span>**Ajustar la posición del proyector**

Cuando seleccione una posición para el proyector, tenga en cuenta el tamaño y la forma de la pantalla, la ubicación de las salidas de corriente y la distancia entre el proyector y el resto del equipo. Siga estas pautas generales:

- Cuando coloque el proyector en la pantalla, debe colocarse a una distancia mínima de 31 pulgadas (78,4 cm) de la pantalla de proyección.
- Coloque el proyector a la distancia necesaria de la pantalla. La distancia entre la lente del proyector y la pantalla, el ajuste de zoom y el formato de vídeo determinan el tamaño de la imagen proyectada.
- Relación de proyección de la lente: 0.52

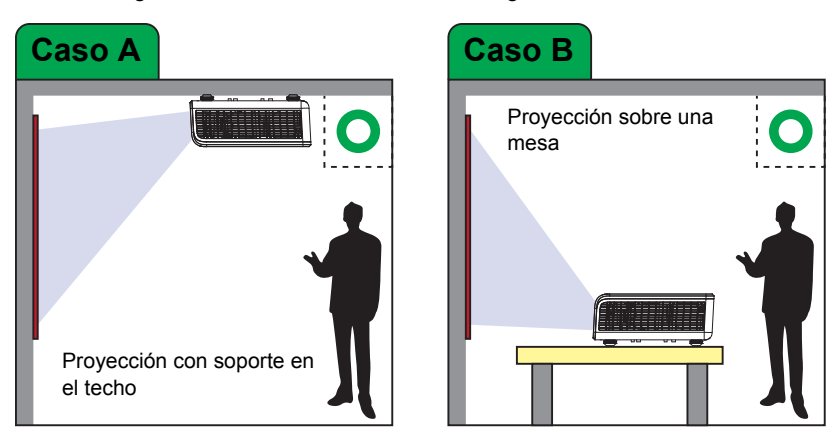

Puede configurar o instalar su S518WL de las siguientes formas:

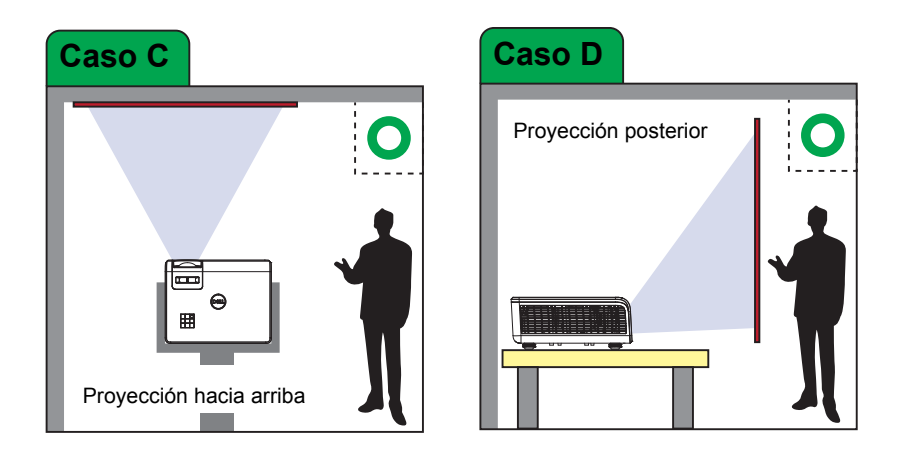

No instale el proyector S518WL de las formas siguientes:

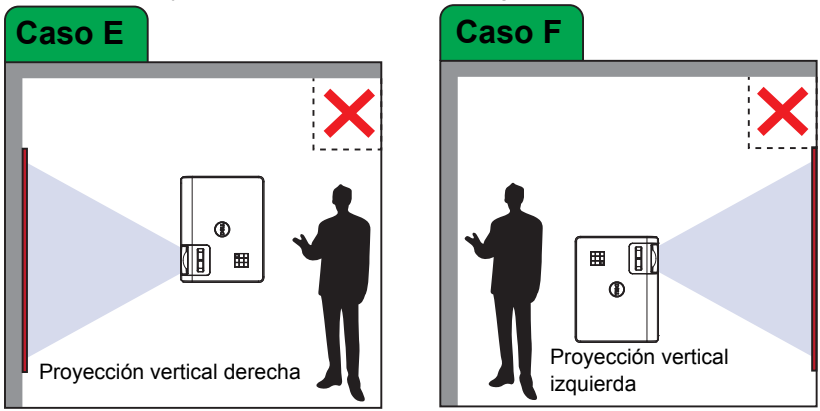

#### <span id="page-14-0"></span>**Usted las esquinas de la imagen**

Utilice la función de ajuste Corrección trapezoidal para obtener imágenes proyectadas rectangulares perfectas.

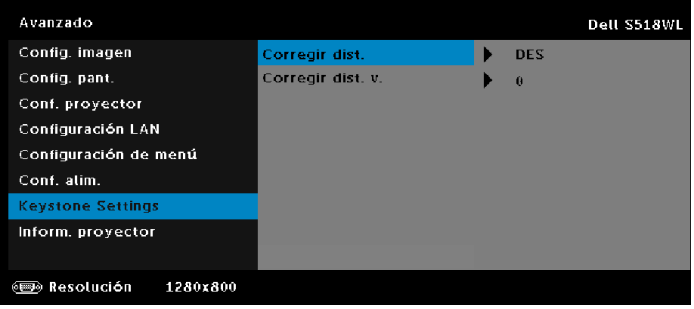

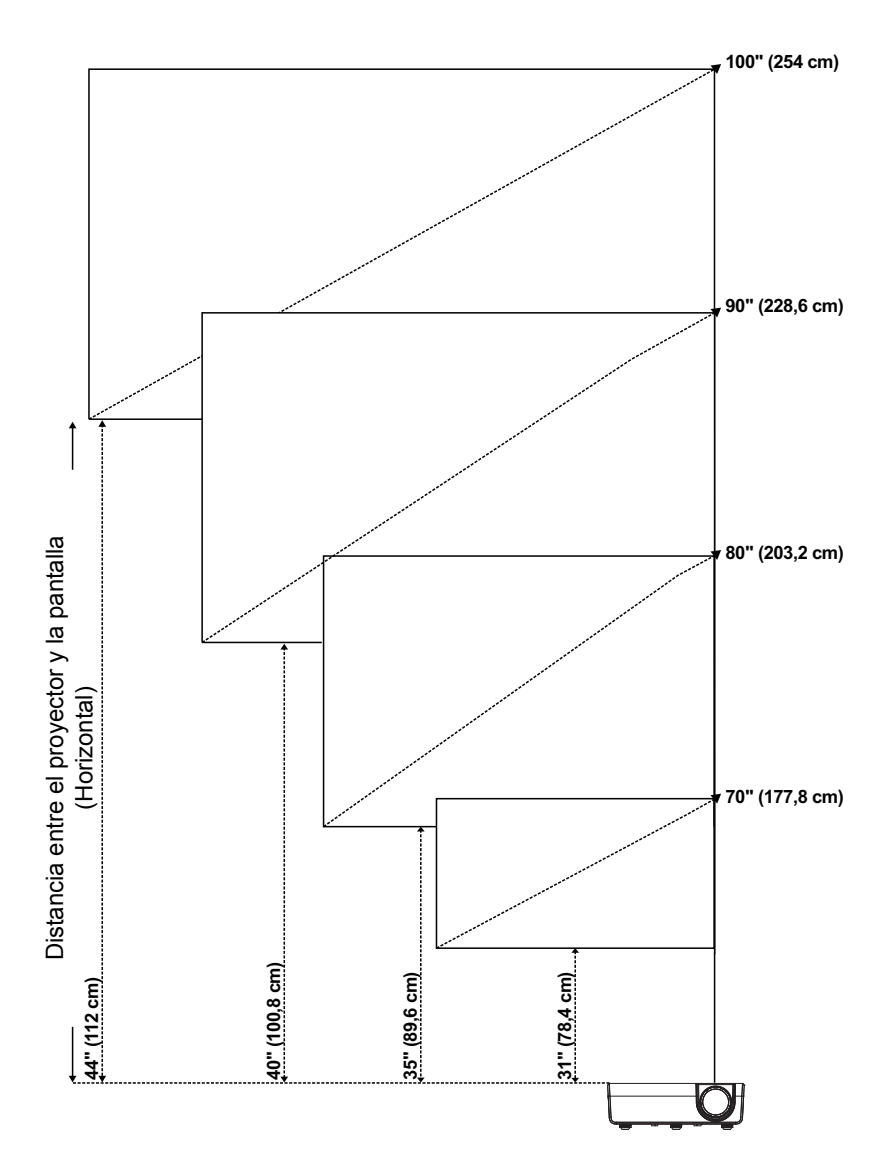

### <span id="page-15-0"></span>**Ajustar el tamaño de la imagen**

#### **Ajustar la forma de la imagen**

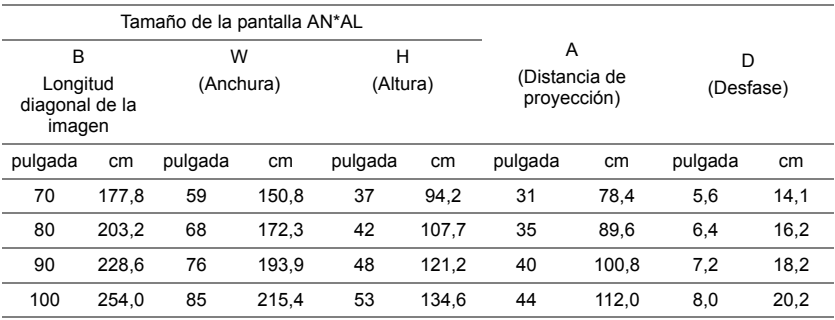

\* Esta figura solamente sirve de referencia para el usuario.

\* Relación de desplazamiento: 115 +/- 5%

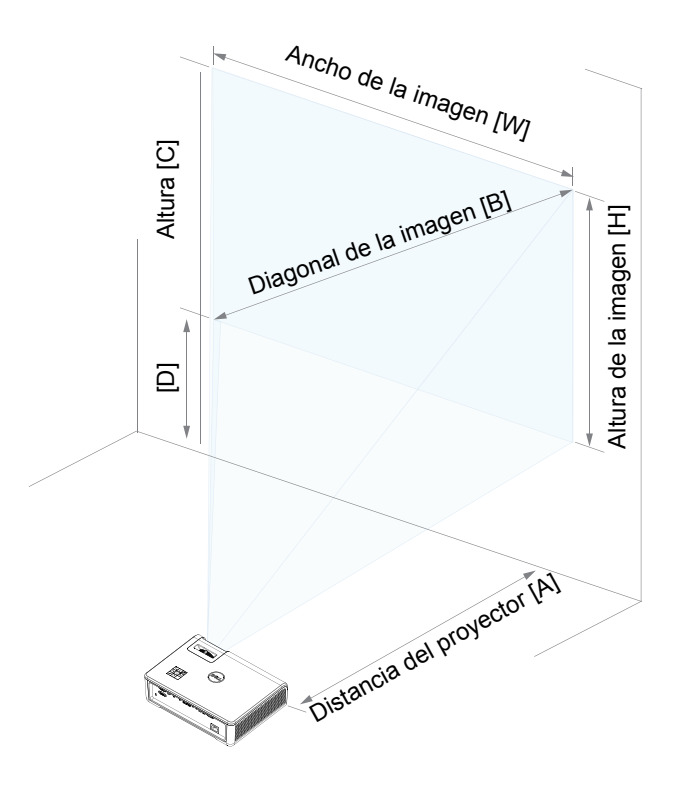

# <span id="page-17-0"></span>**3 Uso del proyector**

#### <span id="page-17-1"></span>**Usar la pantalla de red**

#### **Configurar el proyector para la pantalla de red**

#### *Conectar el proyector a la red*

**1** Conecte el cable de alimentación y encienda el proyector pulsando el botón de alimentación.

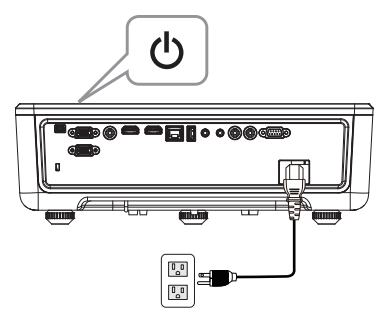

**2** Presione el botón **Menú** del panel de control del proyector o del mando a distancia.

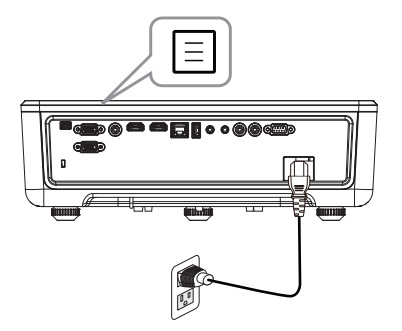

**NOTA:** Utilice los botones  $\blacktriangle, \blacktriangledown, \blacktriangle, \gamma, \blacktriangleright$  para desplazarse y el botón  $\blacktriangleright$  para seleccionar.

**3** Asegúrese de que la opción DHCP es **DES** en el elemento Configuración LAN del menú Avanzado.

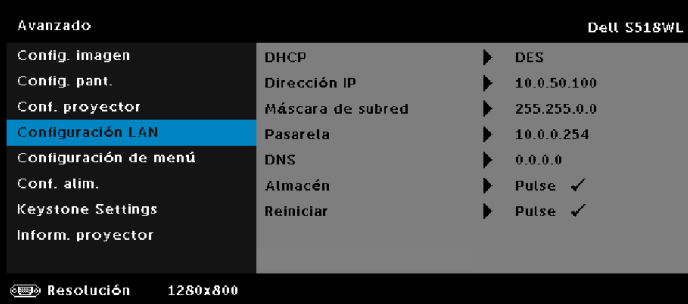

**4** Acceda al menú **FUENTE DE ENTRADA**, seleccione la fuente **Red**.

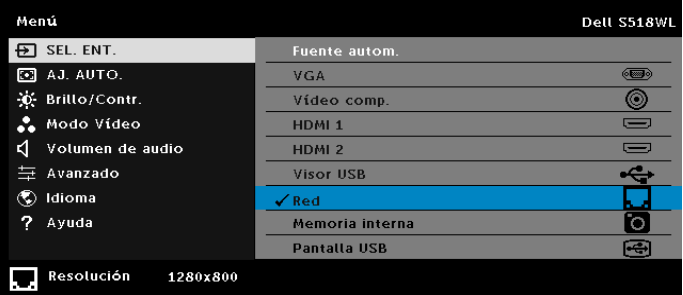

Aparecerá la pantalla **Pantalla de guía de red** que se muestra a continuación:

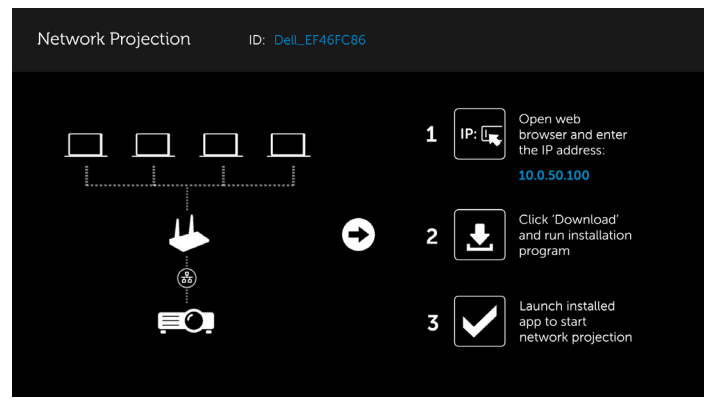

**5** Lleve a cabo una de las acciones siguientes:

**a** Si es la primera vez que se conecta al proyector a través del método inalámbrico, abra primero el explorador web en su PC y escriba la dirección IP 10.0.50.100. Continúe con el paso 6.

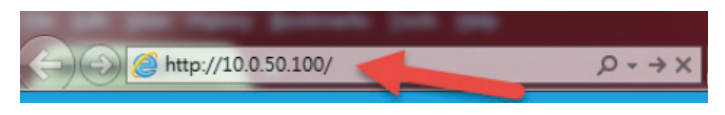

- **b** Sin previamente ha conectado su PC al proyector mediante el método inalámbrico, continúe con el paso 6.
- **6** Siga las instrucciones que aparecen en la pantalla para iniciar la página de administración web y descargue la aplicación para iniciar la proyección de red.

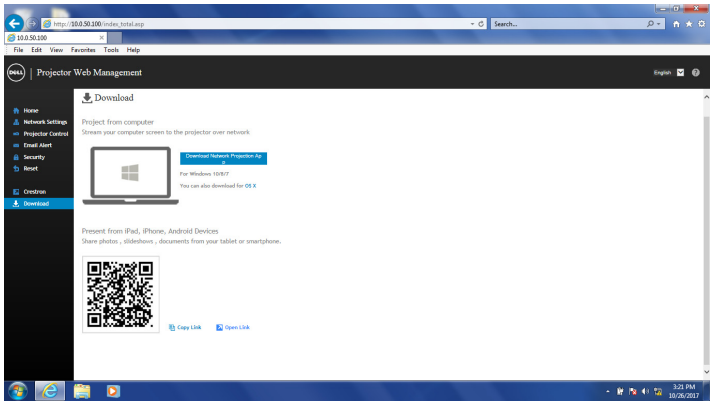

**7** Ara la aplicación **Proyección en red de Dell** en su PC.

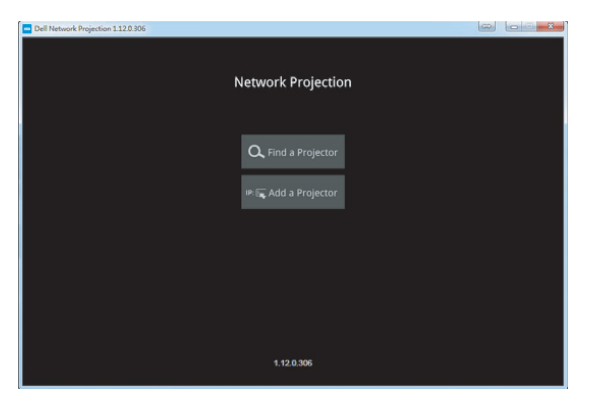

**8** Busque un proyector con el que esté conectado.

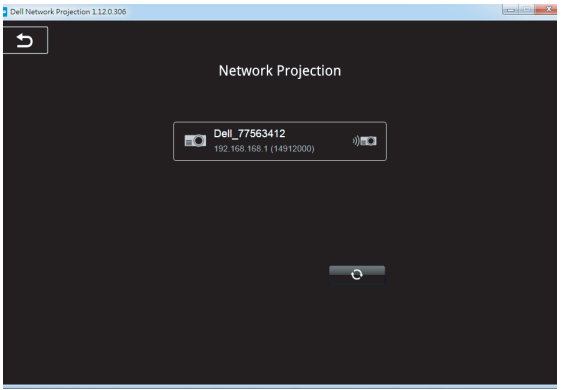

**9** Seleccione **Extender** para compartir su contenido.

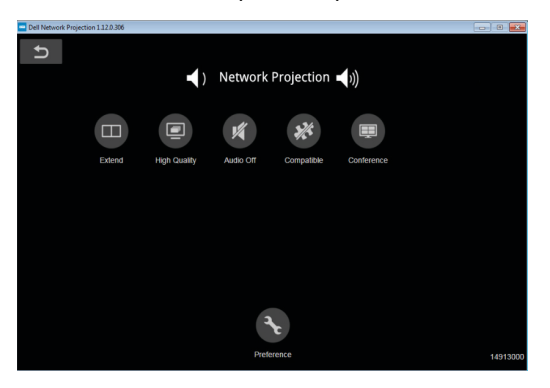

<u>U</u> **NOTA:** El equipo debe contar con funcionalidad inalámbrica y se debe configurar correctamente para detectar otra conexión inalámbrica. Consulte la documentación de su PC para saber cómo configurar la conexión inalámbrica.

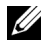

**NOTA:** Se debe instalar una llave inalámbrica en el proyector si desea utilizar la opción de pantalla inalámbrica. La llave inalámbrica no se suministra con el proyector. Puede adquirirla en el sitio Web de Dell en **<www.dell.com>**.

### <span id="page-21-0"></span>**Conexión a su PC mediante una llave inalámbrica opcional**

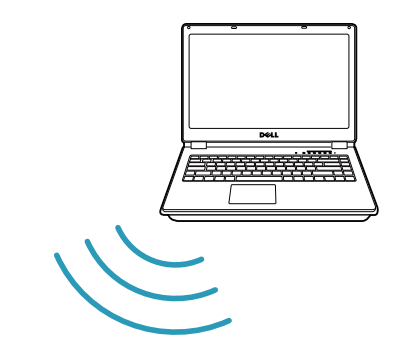

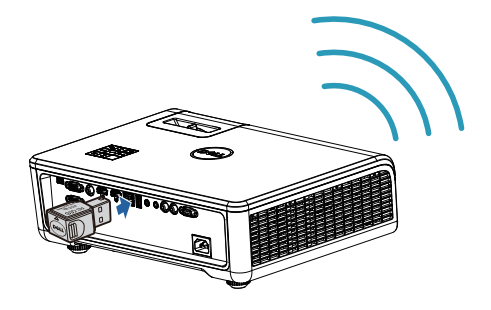

**1** Conecte la llave inalámbrica al puerto USB-A del proyector.

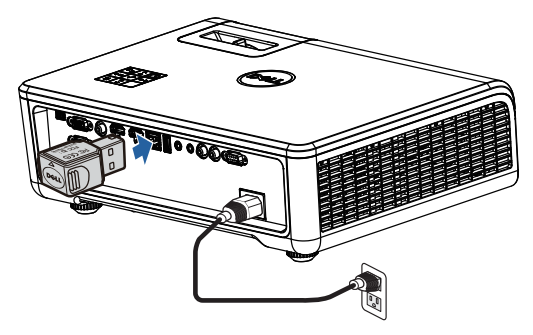

**2** Acceda al menú Fuente de entrada y seleccione la fuente **Red**.

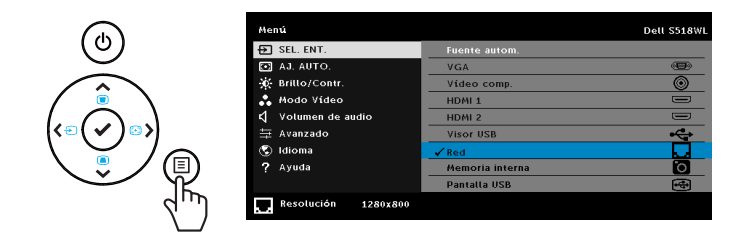

**3** En el menú inalámbrico del dispositivo, busque el proyector por su identificador. A continuación, escriba la clave PSK en el mensaje para comenzar a compartir la misma red con el proyector.

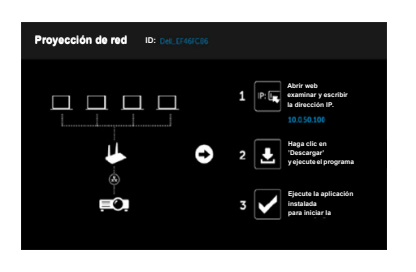

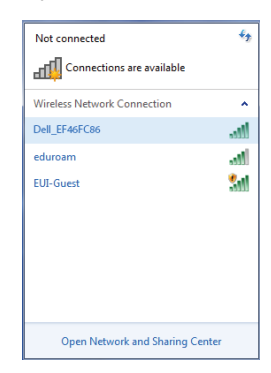

- **4** Lleve a cabo una de las acciones siguientes:
	- **a** Si es la primera vez que se conecta al proyector a través del método inalámbrico, abra primero el explorador web en su PC y escriba la dirección IP 10.0.50.100. Continúe con el paso 5.

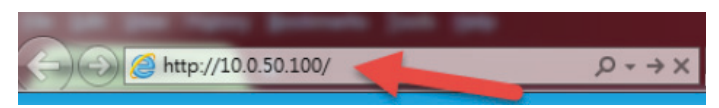

- **b** Sin previamente ha conectado su PC al proyector mediante el método inalámbrico, continúe con el paso 6.
- **5** Siga las instrucciones que aparecen en la pantalla para iniciar la página de administración web y descargue la aplicación para iniciar la proyección de red.

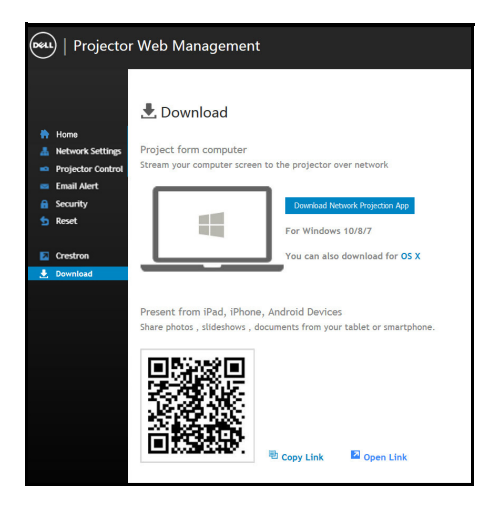

Ara la aplicación **Proyección en red de Dell** en su PC.

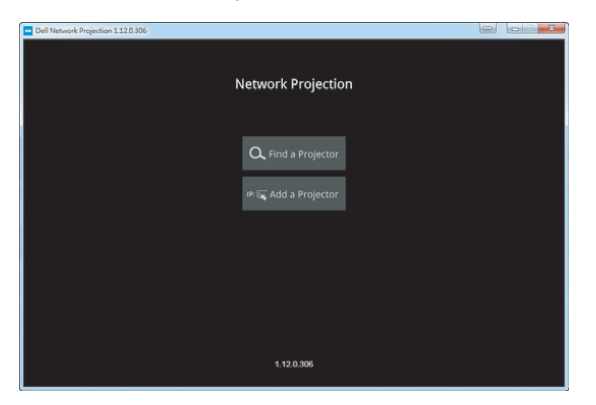

Busque un proyector con el que esté conectado.

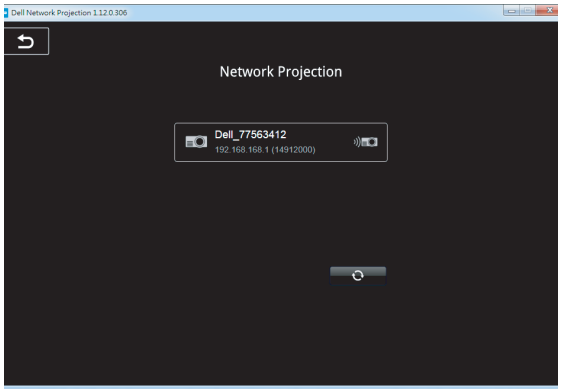

**8** Seleccione **Extender** para compartir su contenido.

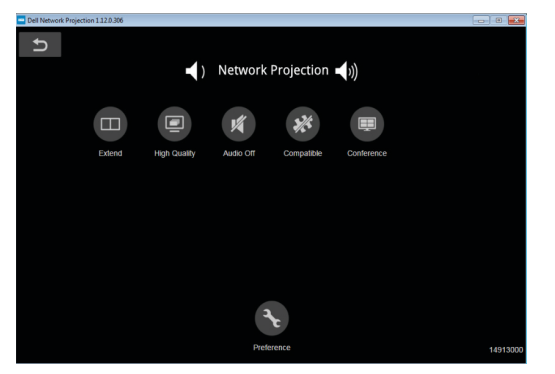

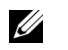

**NOTA:** El equipo debe contar con funcionalidad inalámbrica y se debe configurar correctamente para detectar otra conexión inalámbrica. Consulte la documentación de su PC para saber cómo configurar la conexión inalámbrica.

<u>U</u> **NOTA:** Se debe instalar una llave inalámbrica en el proyector si desea utilizar la opción de pantalla inalámbrica. La llave inalámbrica no se suministra con el proyector. Puede adquirirla en el sitio Web de Dell en **<www.dell.com>**.

**Conexión con un teléfono inteligente o una tableta con la llave inalámbrica opcional**

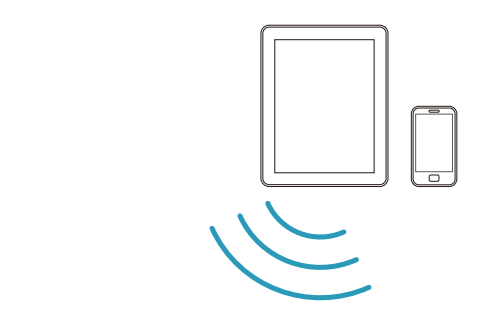

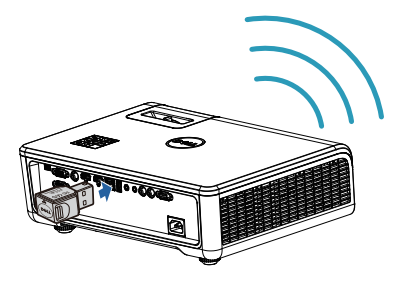

**1** Instale la aplicación **EZCast Pro** en su dispositivo Android o iOS. En el menú inalámbrico del dispositivo, busque el proyector por su identificador. A continuación, escriba la clave PSK en el mensaje para comenzar a compartir la misma red con el proyector.

**2** Inicie la aplicación **EZCast Pro** y, a continuación, haga clic en el botón superior derecho para elegir el dispositivo con el que estaba conectado.

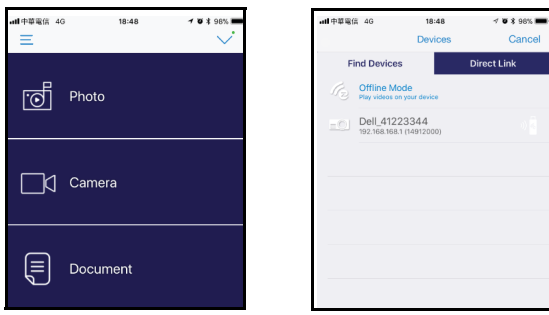

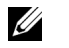

**NOTA:** Dell S518WL admite la función **EZView**. Se trata de una aplicación que transmite el contenido admitido desde dispositivos Android o iOS de forma inalámbrica. Para obtener más información, visite el sitio de soporte técnico de Dell en **[dell.com/support](www.dell.com/support/)**. Los formatos de archivo admitidos se enumeran en la página [40](#page-39-1) en la sección Tipos de archivo multimedia compatibles.

#### **Conectar el proyector directamente al equipo**

#### *A.Conexión de cable directa*

**3** Conecte el cable LAN al proyector y al equipo.

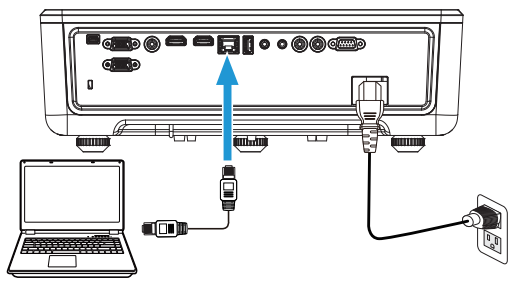

#### *B.Conmutador de red*

**4** Conecte el cable LAN al proyector y al equipo a través del conmutador/concentrador de red.

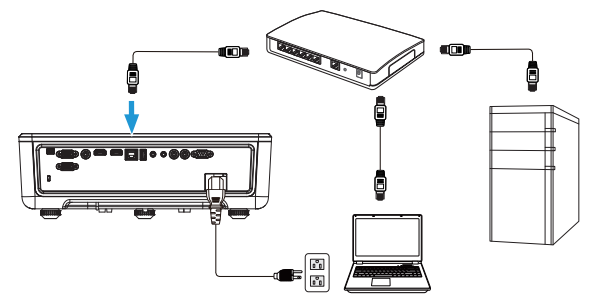

**5** La opción DHCP del elemento Configuración LAN cambia a **ACT**.

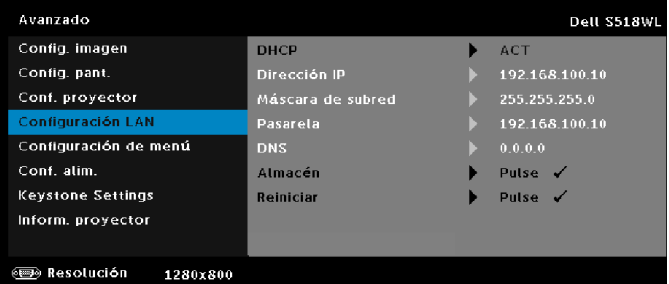

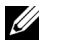

**NOTA:** Si la opción DHCP está establecida en Act, el dispositivo de uso compartido IP asignará automáticamente un conjunto de Dirección IP, Máscara de subred y Pasarela.

#### **Instalar el software en su PC o dispositivo Windows**

**1** Abra las propiedades de la conexión de área local y, a continuación, escriba la dirección, la máscara de subred y haga clic en Aceptar.

**Paso: Inicio > Panel de control > Redes e Internet > Centro de redes y recursos compartidos > Cambiar configuración del adaptador > Conexión de área local**

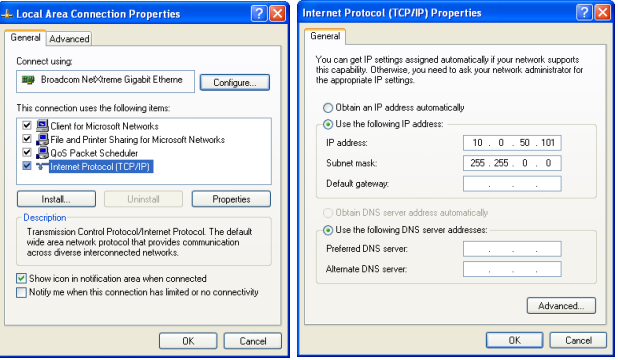

**2** Abra el explorador de Internet en su PC y escriba **10.0.50.100** (valor predeterminado) en la barra de direcciones del explorador. Será redirigido a la página **Administración web Dell S518WL**.

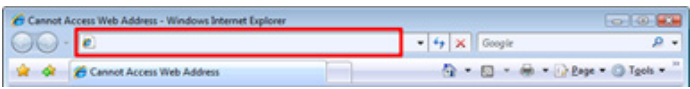

**3** La página Administración Web S518WL se abrirá. La primera vez que utilice esta página, haga clic en **Descargar**.

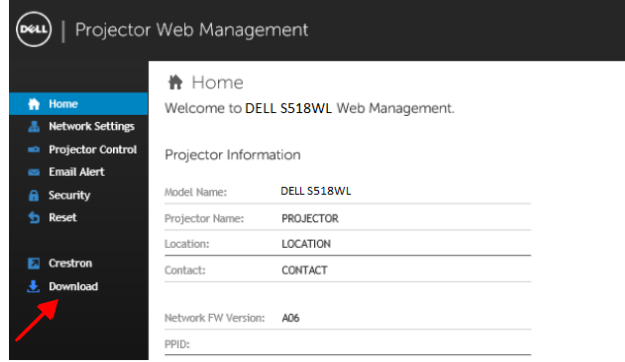

**4** En la página **Descargar**, haga clic en **Descargar la aplicación de proyección en red para Windows 10/8/7/Vista/XP** e instálela en su PC.

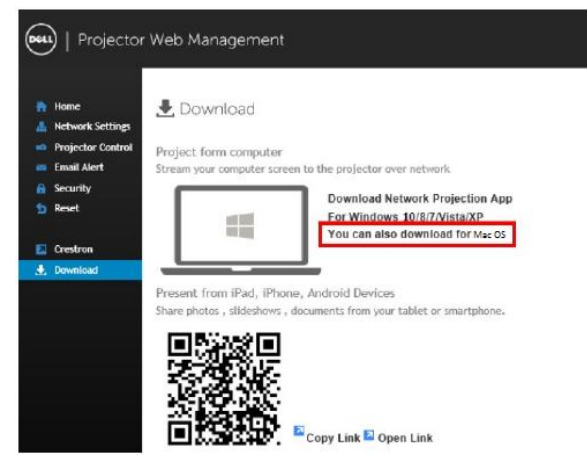

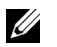

**NOTA:** Si no puede instalar la aplicación porque no tiene los derechos adecuados en el equipo, póngase en contacto con el administrador de red.

- **5** Haga clic en **Ejecutar** para continuar con la instalación de un solo paso del software.
- **6** El software de instalación se iniciará. Siga las instrucciones de la pantalla para completar la configuración.

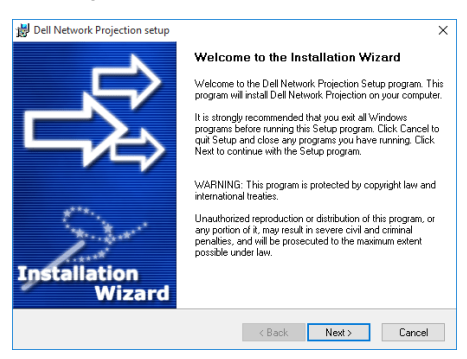

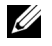

**NOTA:** Alternativamente, puede descargar la versión más reciente de la aplicación Proyección en red de Dell desde dell.com/support.

#### **Instrucciones distracción para Mac**

**1** Abra las propiedades de la conexión de área local y, a continuación, escriba la dirección, la máscara de subred y haga clic en Aceptar. **Paso: Vaya a > Aplicaciones > Preferencia del sistema > Red**

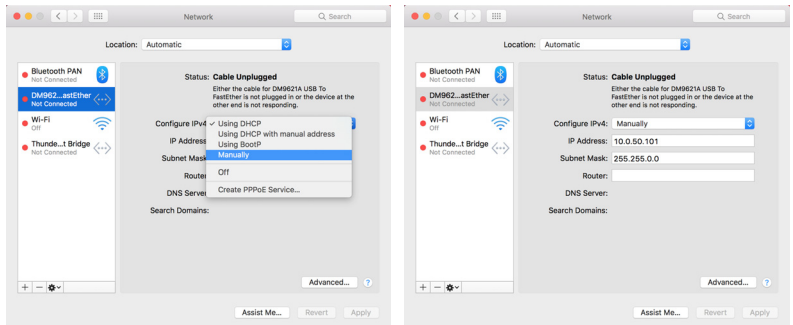

**2** Abra el explorador Safari en su Mac y escriba **10.0.50.100** (valor predeterminado) en la barra de direcciones del explorador. Será redirigido a la página **Administración web Dell S518WL**.

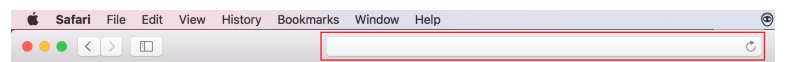

**3** La página Administración Web S518WL se abrirá. La primera vez que utilice esta página, haga clic en **Descargar**.

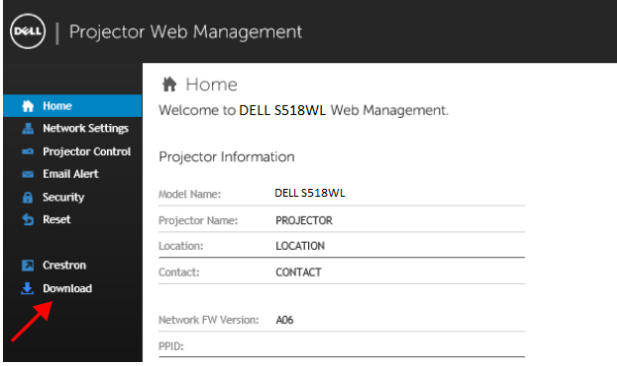

<span id="page-32-0"></span>**4** En la página **Descargar**, haga clic en **También puede realizar la descarga para Mac OS** y realice la instalación en su PC.

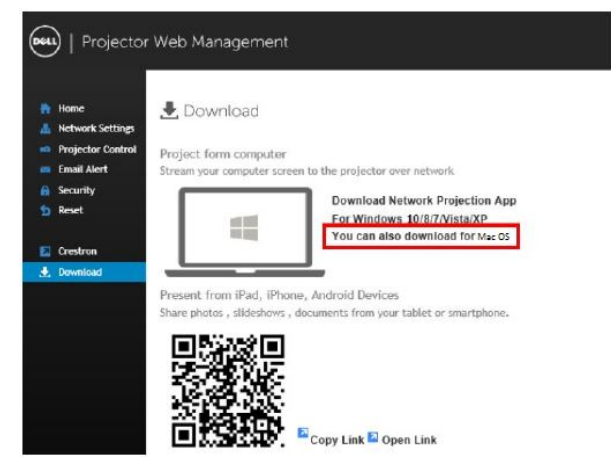

U **NOTA:** Si no puede instalar la aplicación porque no tiene los derechos adecuados en el equipo, póngase en contacto con el administrador de red.

**5** Ejecute **Dell\_Network\_Projection\_Mac.pkg** desde la carpeta **Descargas**.

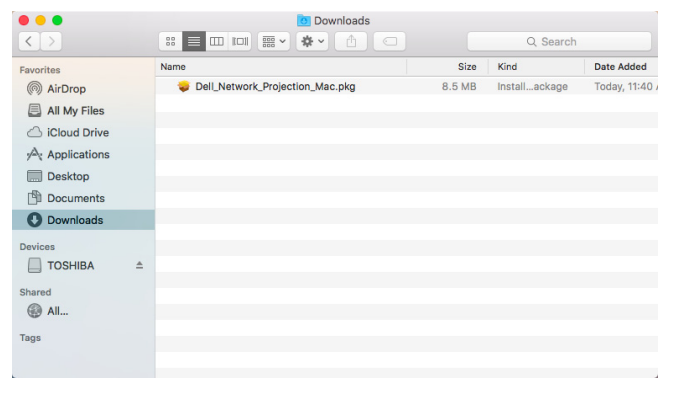

**6** El software de instalación se iniciará. Siga las instrucciones de la pantalla para completar la configuración.

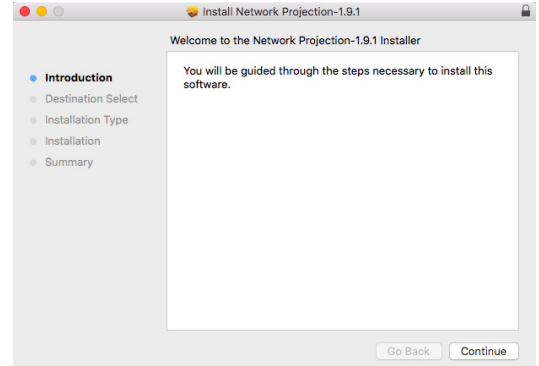

#### **Usar la aplicación de proyección de red de Dell (Windows)**

Una vez completada la instalación, puede hacer doble clic en el icono el en en el escritorio para iniciar la aplicación.

Aparecerá la **Pantalla de proyección de red de Dell** mostrada a continuación:

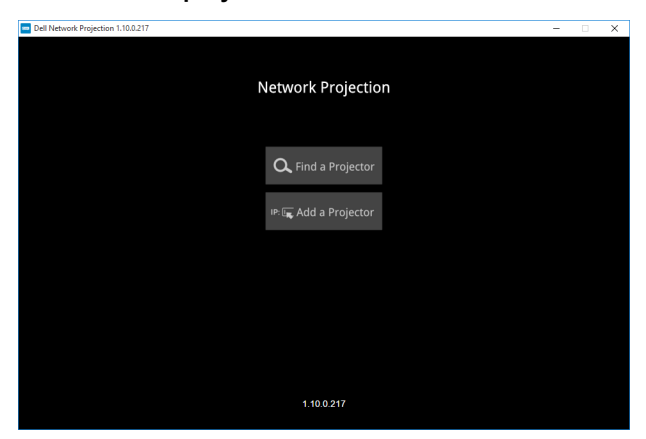

**1** En la pantalla **Proyección de red de Dell**, haga clic en **Buscar un proyector** y, a continuación, seleccione **Dell\_42FE21E1** (Este es un ejemplo. El nombre real de la red del proyector será diferente de este ejemplo). Se trata del nombre y el código que se proyectarán cuando el proyector se establezcan la fuente 'Red'.

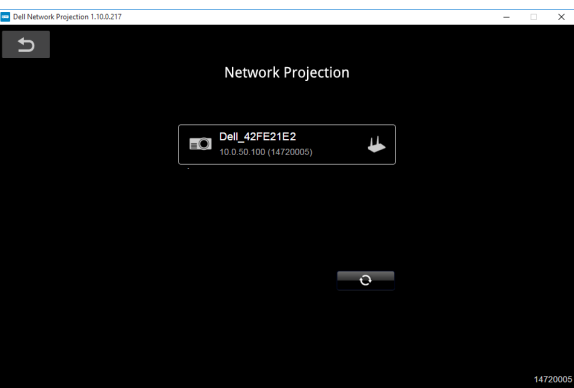

**2** A fin de poder comenzar con la presentación, haga clic en el primer icono hasta que aparezca "**Reflejo activado**".

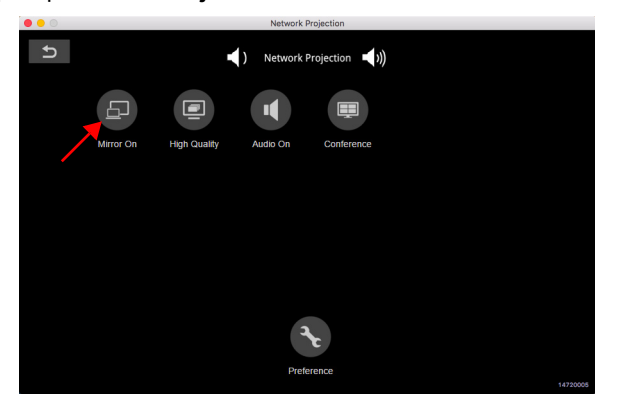

#### **Usar la aplicación de proyección en red de Dell (Mac)**

**1** Vaya a la carpeta **Aplicaciones** y, a continuación, abra la carpeta **Proyección en red**.

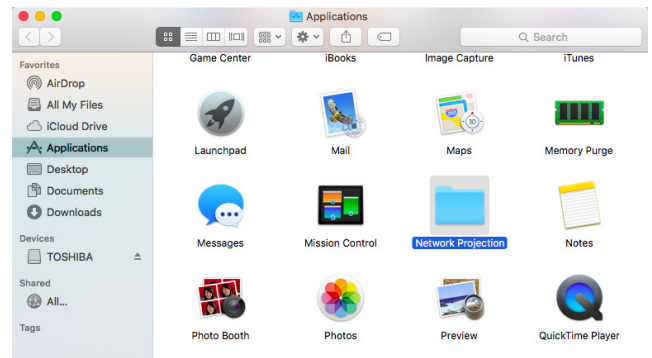

**2** Ejecute la aplicación **Proyección en red** desde la carpeta Proyección de red.

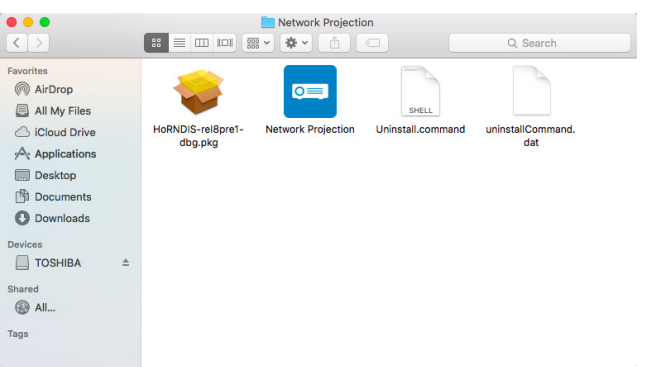

Aparecerá la **Pantalla de proyección de red de Dell** mostrada a continuación:

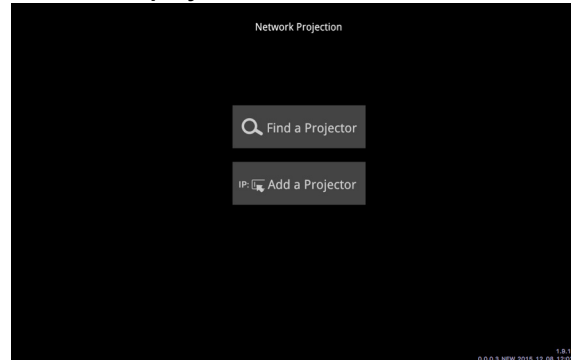

**3** En la pantalla **Proyección de red de Dell**, haga clic en **Buscar un proyector** y, a continuación, seleccione Dell\_CCDDEE01 (Este es un ejemplo. El nombre real de la red del proyector será diferente de este ejemplo). Se trata del nombre y el código que se proyectarán cuando el proyector se establezcan la fuente 'Red'.

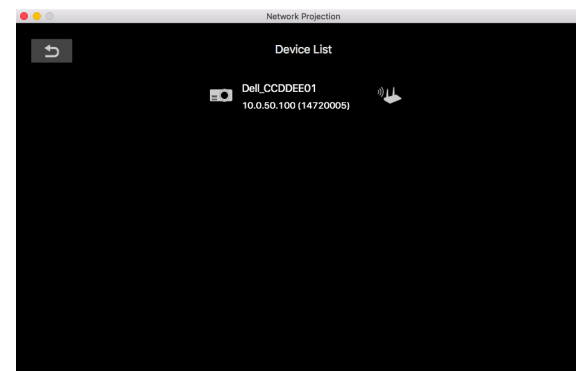

**4** A fin de poder comenzar con la presentación, haga clic en el primer icono hasta que aparezca "**Reflejo activado**".

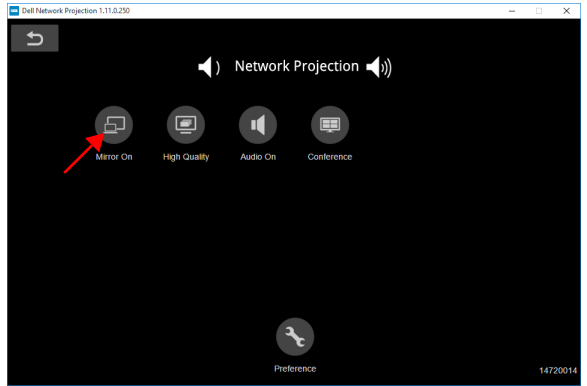

#### **Dividir pantalla**

Después de que se conecte la proyección en red, haga clic en el botón **Conferencia** para activar la función Dividir pantalla.

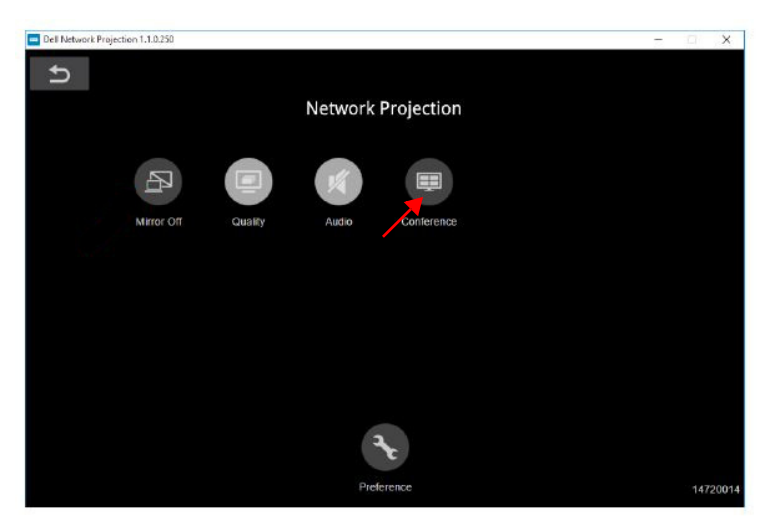

#### **Significado de los botones**

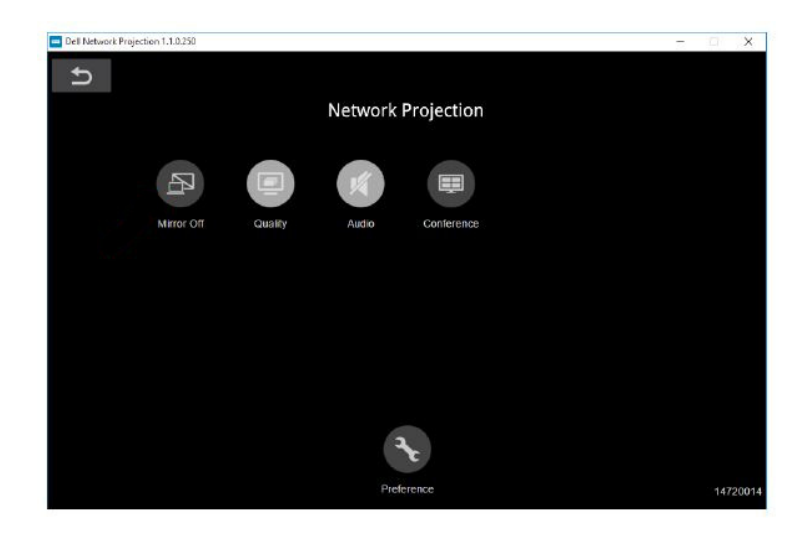

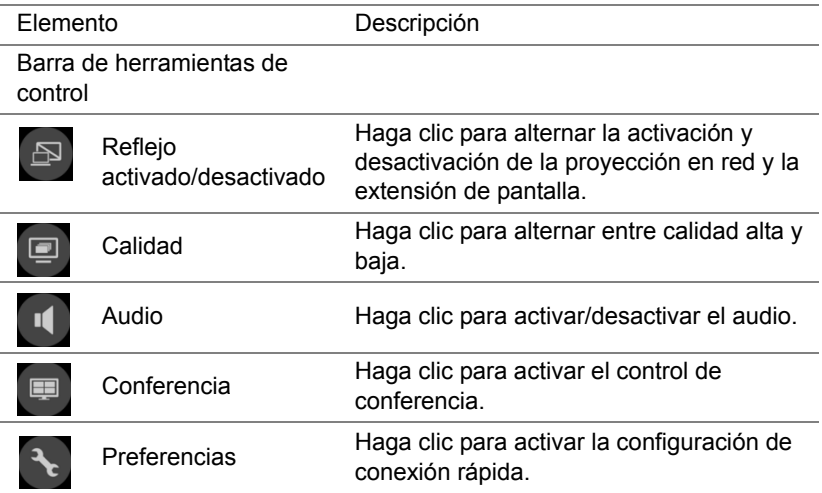

#### <span id="page-39-0"></span>**Utilización de la presentación sin PC**

#### <span id="page-39-1"></span>**Tipos de archivo multimedia compatibles**

#### *Fotografías* Tipo de imagen Perfil Espacio de color Limitación de tamaño JPEG Línea de base YUV400 8000 x 6000 YUV420 8000 x 6000 YUV422 8000 x 6000 YUV440 8000 x 6000 YUV444 8000 x 6000 Progresivo YUV400 Ancho <= 10240 y Alto <=6400 YUV420 YUV422 YUV440 YUV444 BMP Sin límite Sin límite Sin límite

#### *Audio*

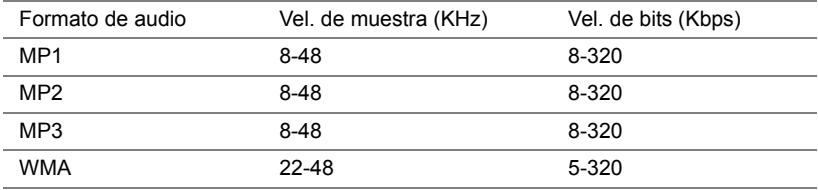

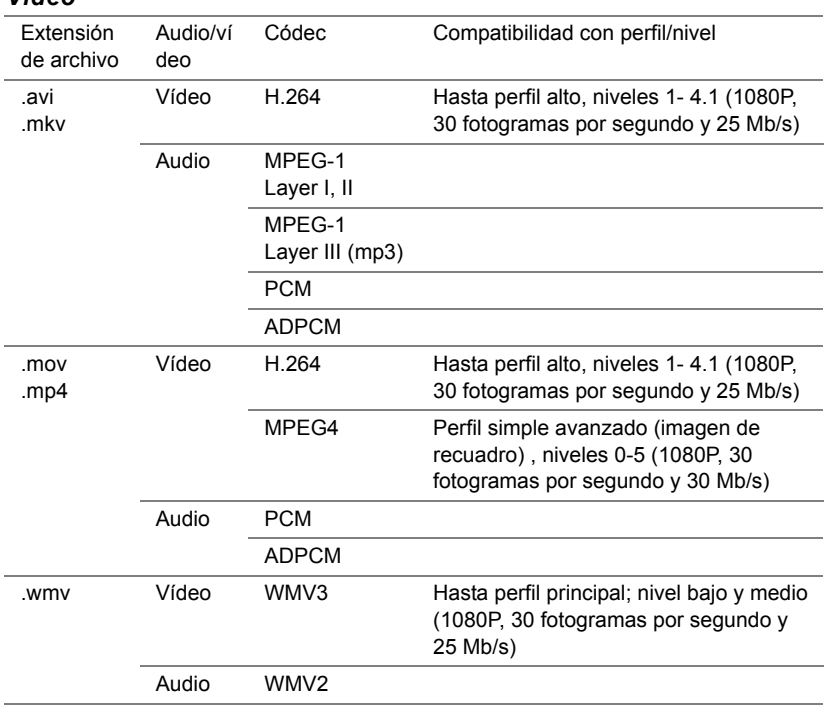

#### *Vídeo*

#### **Tipos de archivos de visor de Office compatibles**

La función Office Viewer permite reproducir archivos de MS Excel, MS Word, MS PowerPoint y PDF.

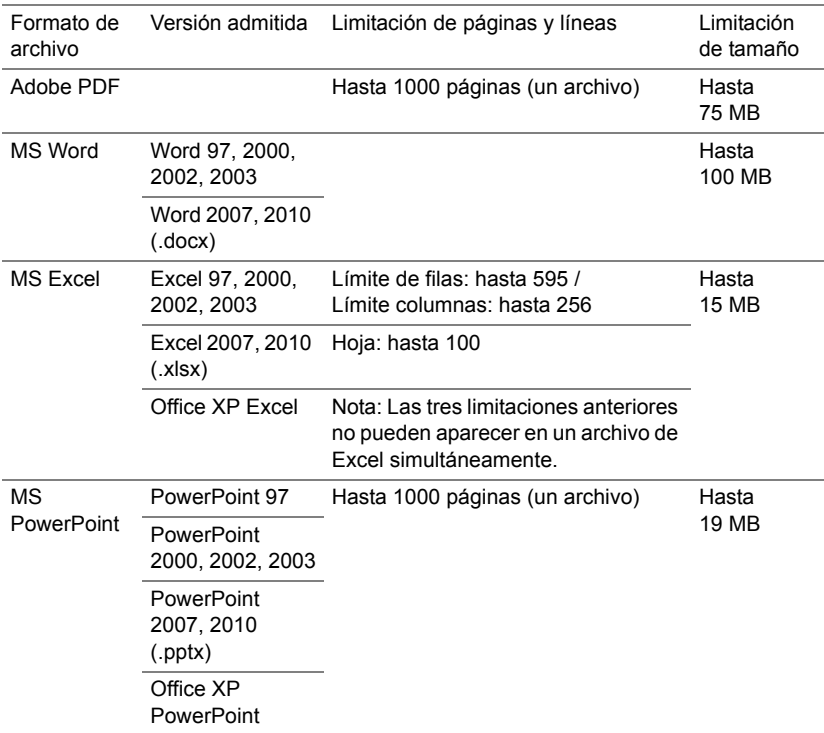

#### **Configuración para realizar presentaciones mediante almacenamiento USB externo**

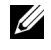

**NOTA:** Debe enchufar un disco flash USB en el proyector si desea utilizar la función de reproducción multimedia USB.

Siga estos pasos para visualizar los archivos de vídeo, audio, foto o PDF en el proyector:

**1** Conecte el cable de alimentación y encienda el proyector pulsando el botón de alimentación.

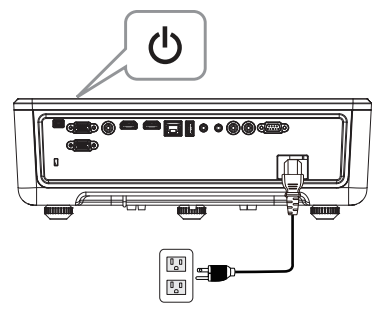

**2** Conecte un **disco flash USB** al proyector.

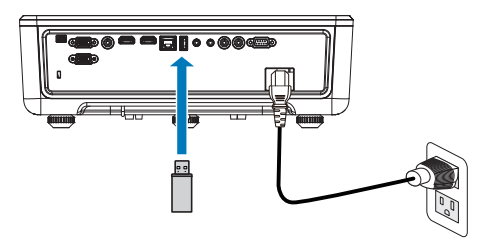

**3** Presione el botón **Menú** del panel de control o del mando a distancia.

#### **4** Acceda al menú **FUENTE DE ENTRADA**, seleccione la fuente **Visor USB**.

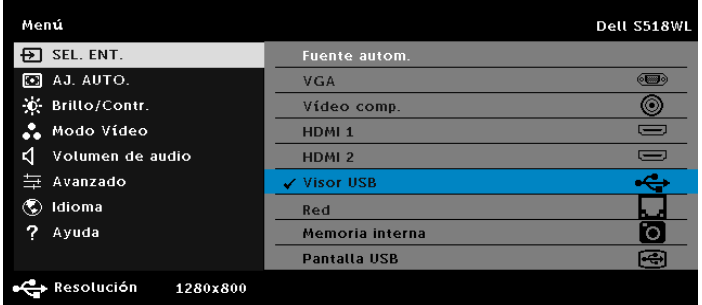

**5** Vaya al menú Visor USB:

**a** Puede reproducir archivos **Vídeo**, **Música** o **Foto**, o seleccionar la opción **Configuración** para cambiar la configuración multimedia.

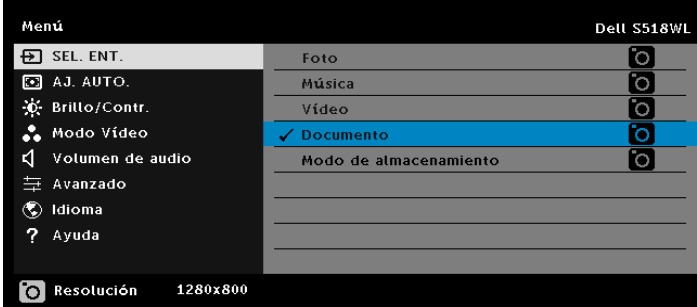

Aparecerá la **pantalla de fuente Vídeo** que se muestra a continuación:

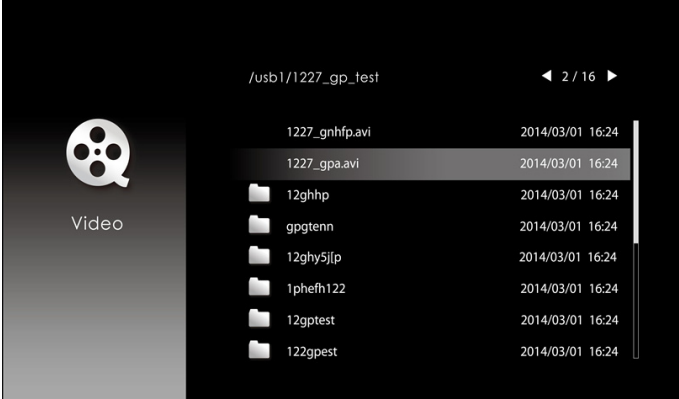

En la pantalla de reproducción de vídeos, presione el botón  $\blacktriangleright$  del panel de control o del mando a distancia para acceder al control de reproducción de vídeos. Después, puede utilizar los siguientes botones de la pantalla para controlar dicha reproducción.

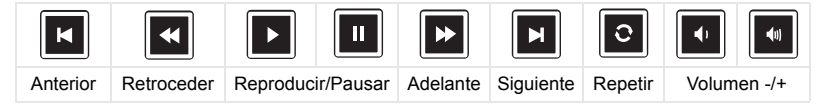

Aparecerá la **pantalla de fuente Música** que se muestra a continuación:

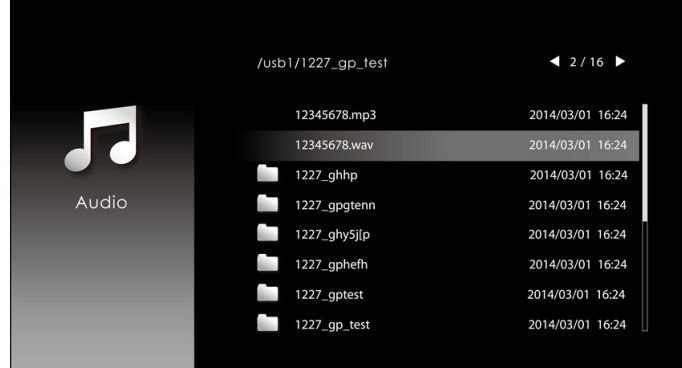

En la pantalla de reproducción de música, presione el botón del panel de control o del mando a distancia para acceder al control de reproducción de música. Después, puede utilizar los siguientes botones de la pantalla para controlar dicha reproducción.

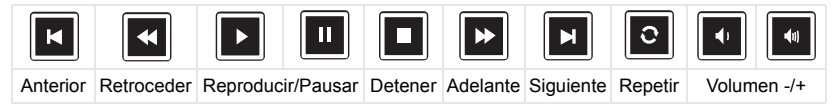

Aparecerá la **pantalla de fuente Foto** que se muestra a continuación:

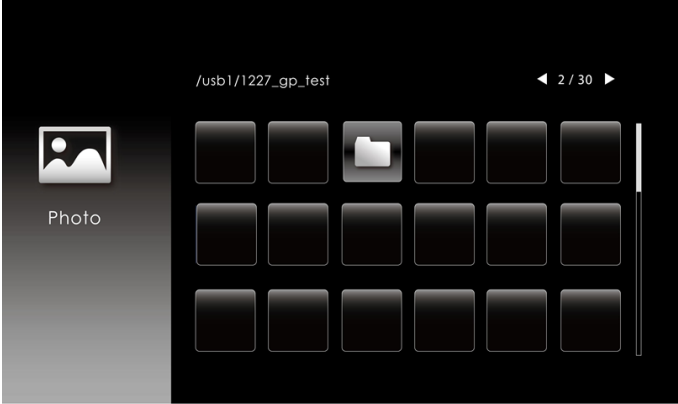

En la pantalla de reproducción de fotos, presione el botón del panel de control o del mando a distancia para acceder al control de reproducción de fotos. Después, puede utilizar los siguientes botones de la pantalla para controlar dicha reproducción.

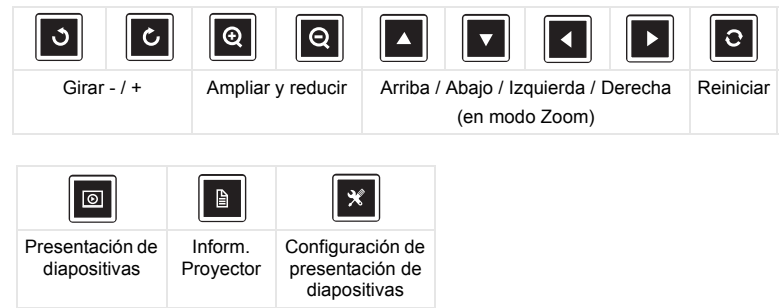

Aparecerá la **pantalla de fuente Configuración** que se muestra a continuación:

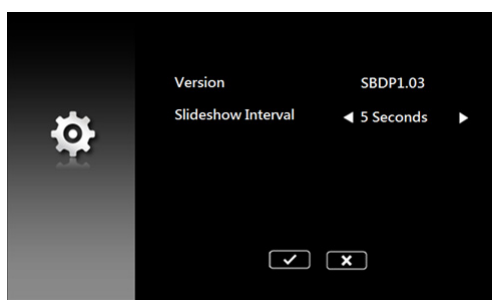

**b** También puede reproducir archivos de **MS Excel**, **MS Word**, **MS PowerPoint** o **PDF** mediante la opción **Documento**.

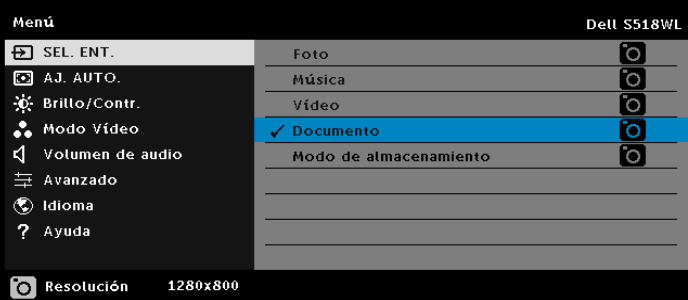

Aparecerá la pantalla **Pantalla de documentos** que se muestra a continuación:

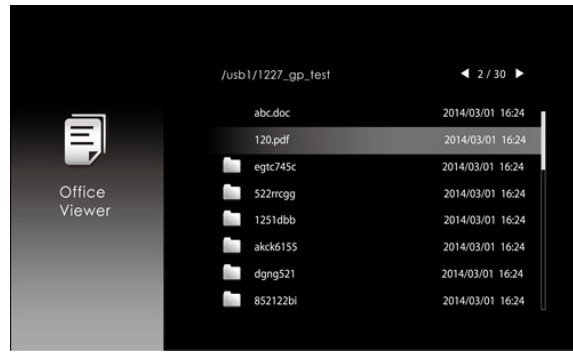

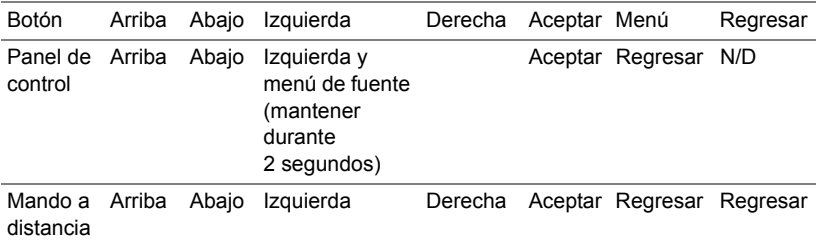

#### **Introducción a los botones (en Visor USB)**

#### **Tipos de archivos de visor de Office compatibles**

La función Office Viewer permite reproducir archivos de MS Excel, MS Word, MS PowerPoint y PDF.

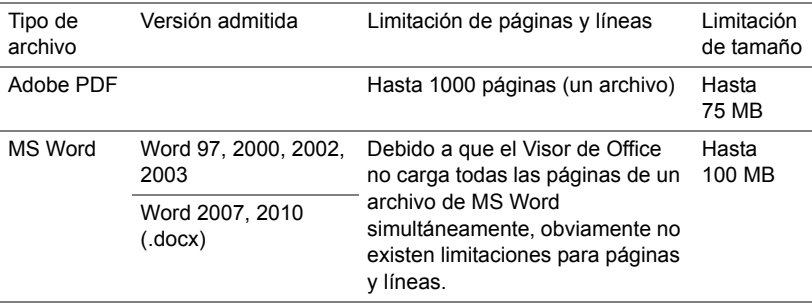

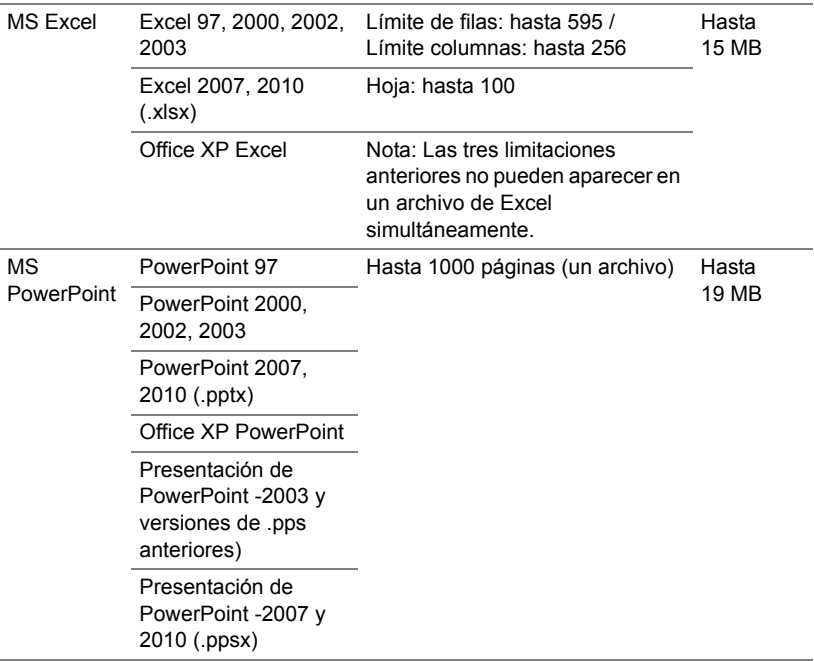

#### **Configurar para presentar a través de memoria interna**

Siga estos pasos para reproducir los archivos de tipo **Foto**, **Vídeo** o **Música** en el proyector:

**1** Conecte el cable de alimentación al adaptador de CA y utilice un cable USB-A a USB-A para conectar el equipo y el proyector. Encienda el proyector presionando el botón de alimentación.

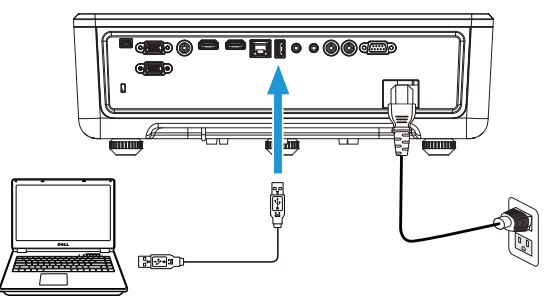

**2** Acceda al menú **FUENTE DE ENTRADA**, seleccione la opción **Memoria interna** y presione el botón ✔.

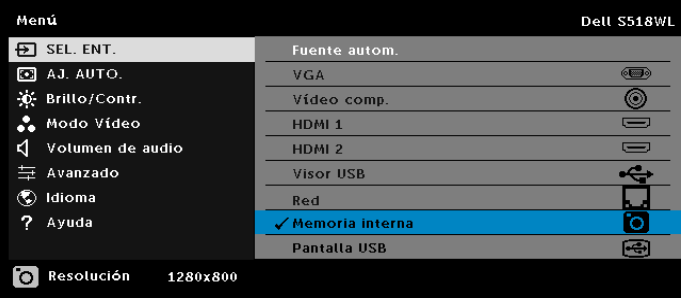

Aparecerá la pantalla **Memoria interna** que se muestra a continuación:

**3** Seleccione **Modo de almacenamiento** para acceder a la memoria interna como **disco extraíble**.

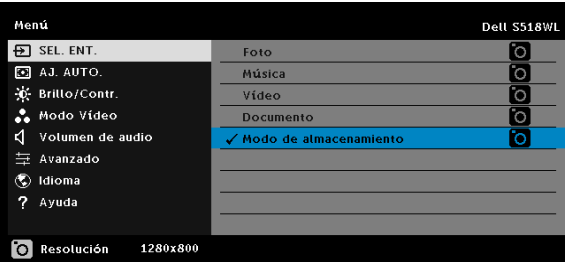

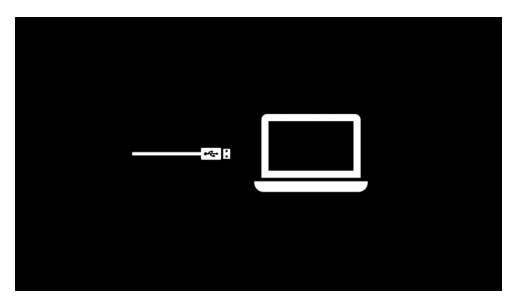

**4** Para copiar los archivos en la memoria del proyector, primero abra una ventana de explorador de archivos. Vaya a PC y busque un disco extraíble. Esto se refiere a la memoria interna del proyector. Puede copiar archivos en la memoria interna. Esto le permitirá proyectar los archivos directamente desde el proyector en el futuro, sin necesidad de un equipo. Para conocer los tipos de archivo admitidos, consulte la página 22.

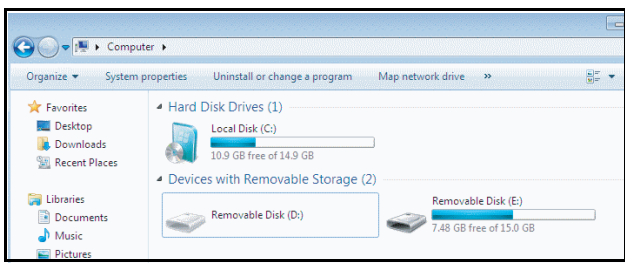

**5** Seleccione los archivos multimedia: **Foto**, **Música**, **Vídeo**, o **Documento** y pulse el botón ✔ para comenzar la reproducción. O bien, seleccione la opción **CONFIGURAR** para cambiar la configuración multimedia.

Aparecerá la **pantalla de fuente Foto** que se muestra a continuación:

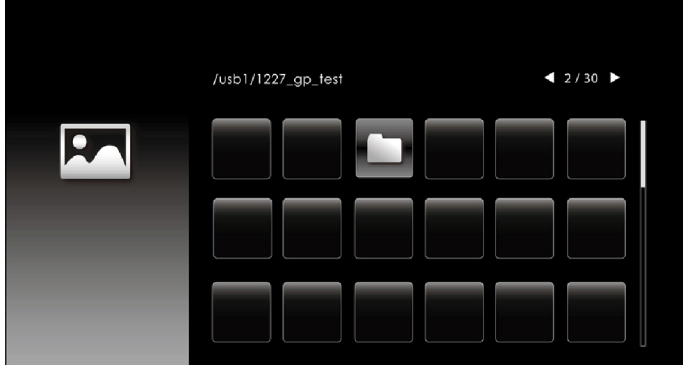

Pantalla de presentación de diapositivas:

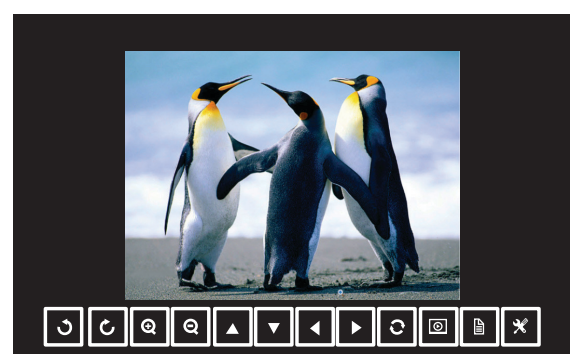

Presione el botón ✔ del mando a distancia o del teclado numérico para acceder al control del visor de fotos. Después, puede utilizar los siguientes botones de la pantalla para controlar el visor de fotos.

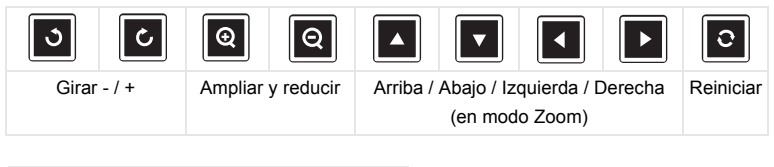

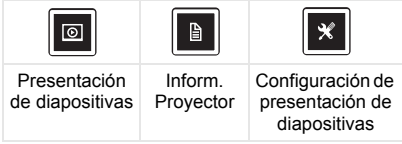

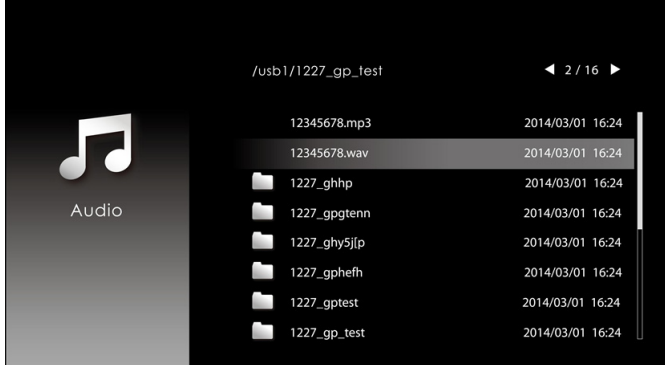

Aparecerá la **pantalla de fuente Música** que se muestra a continuación:

Pantalla de reproducción de música:

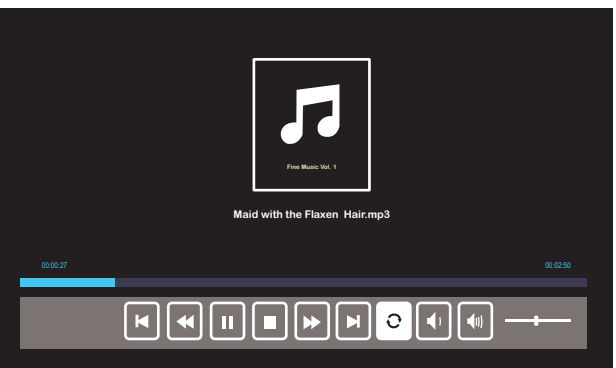

Presione el botón ✔ del mando a distancia o del teclado numérico para acceder al control de reproducción de música. Después, puede utilizar los siguientes botones de la pantalla para controlar dicha reproducción.

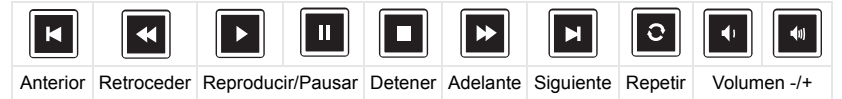

Aparecerá la **pantalla de fuente Vídeo** que se muestra a continuación:

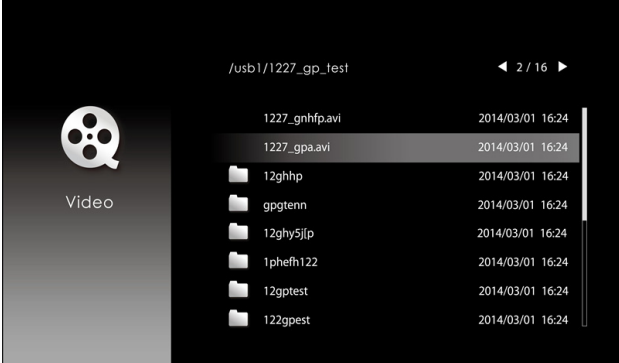

Pantalla de reproducción de vídeo:

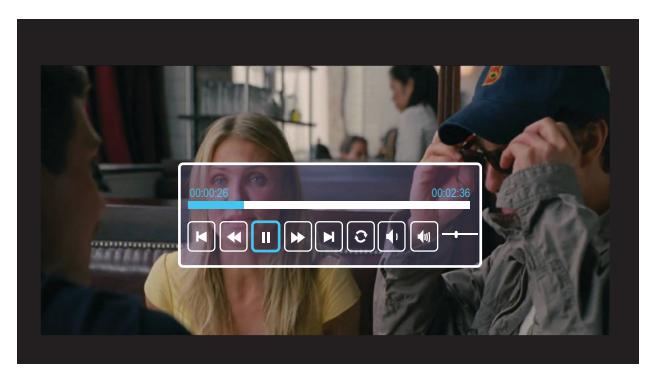

Presione el botón ✔ del mando a distancia o del teclado numérico para acceder al control de reproducción de vídeo. Después, puede utilizar los siguientes botones de la pantalla para controlar dicha reproducción.

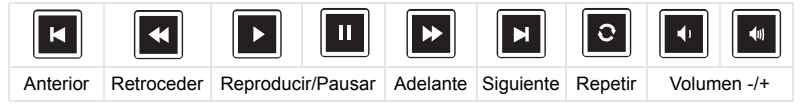

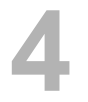

## <span id="page-54-0"></span>**4 Solución de problemas**

#### <span id="page-54-1"></span>**Sugerencias para la solución de problemas**

[Si tiene problemas con el proyector, consulte las siguientes sugerencias para](#page-32-0)  [solucionarlos. Si el problema persiste,](#page-32-0) [ponerse en contacto con Dell](#page-65-1).

#### Problema Solución posible

No aparece ninguna imagen en la pantalla

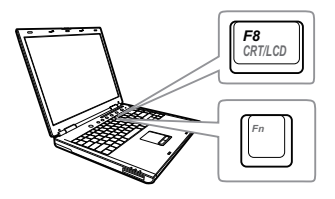

- Asegúrese de que ha elegido la fuente entrada correcta en el menú SEL. ENT.
- Asegúrese de que el puerto de gráficos externos está habilitado. Si está utilizando un equipo portátil Dell, pulse [m]  $\frac{m}{2}$ (Fn+F8). En el caso de otros equipos, consulte la documentación correspondiente. Si las imágenes no se muestran correctamente, actualice el controlador de vídeo del equipo. Para equipos Dell, consulte www.dell.com/support.
- Asegúrese de que todos los cables están conectados firmemente. Consulte la sección ["Ajustar la imagen del proyector"](#page-11-2)  [en la página 12.](#page-11-2)
- Asegúrese de que los contactos de los conectores no están doblados o rotos.
- Utilice Modelo de menú en Conf. proyector del menú Avanzado. Asegúrese de que los colores del patrón de prueba son los correctos.

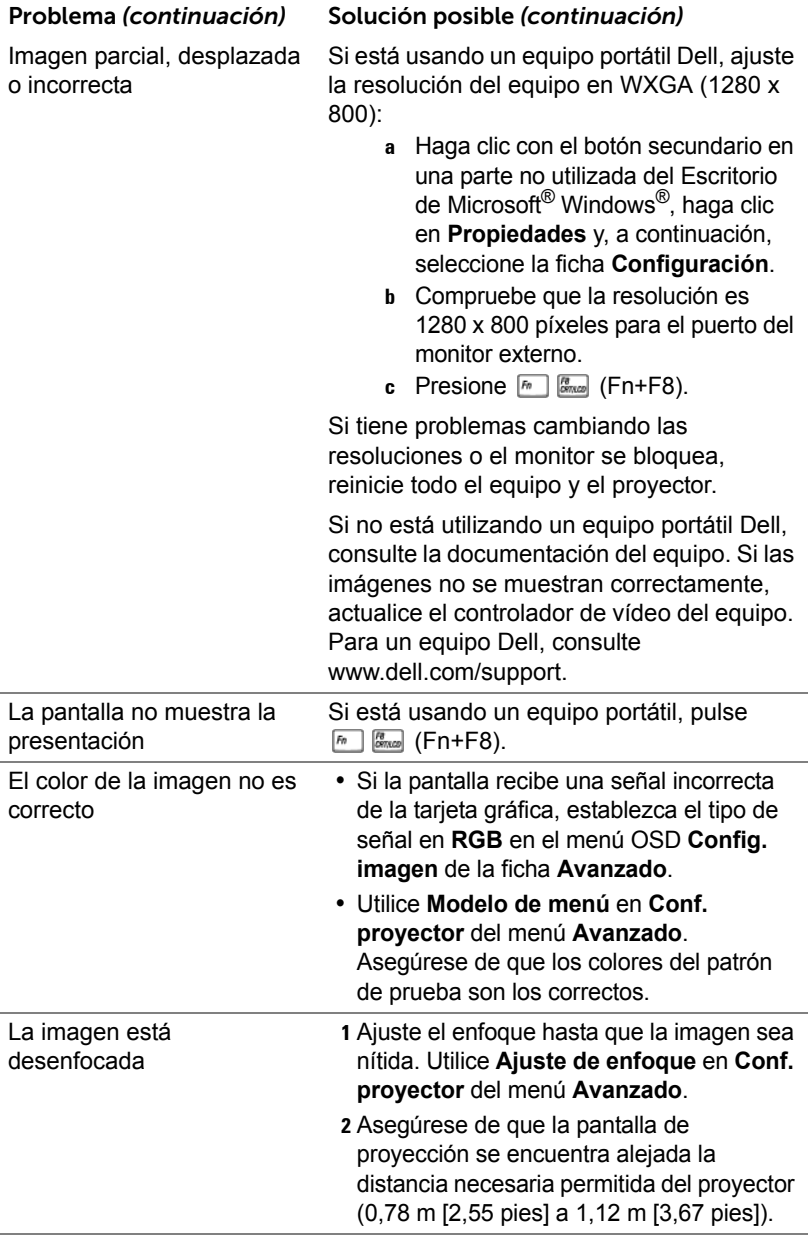

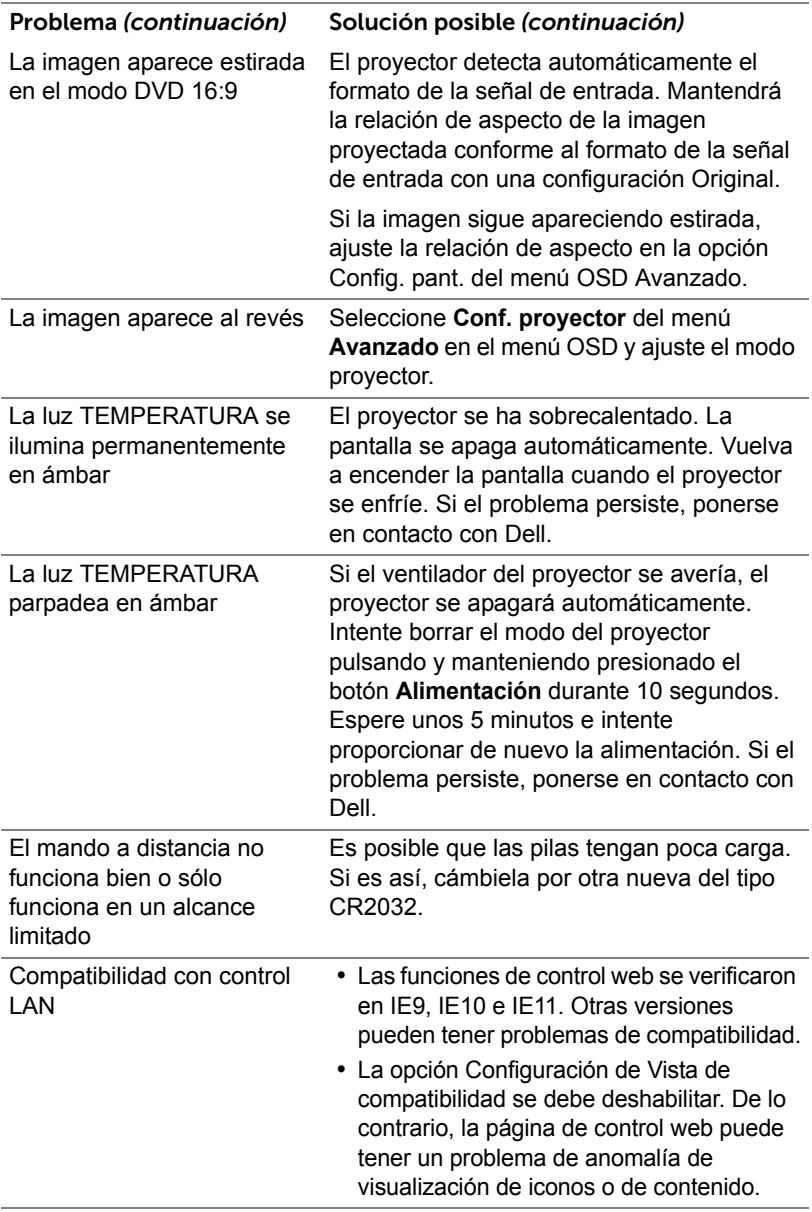

### <span id="page-57-0"></span>**Señales de guía**

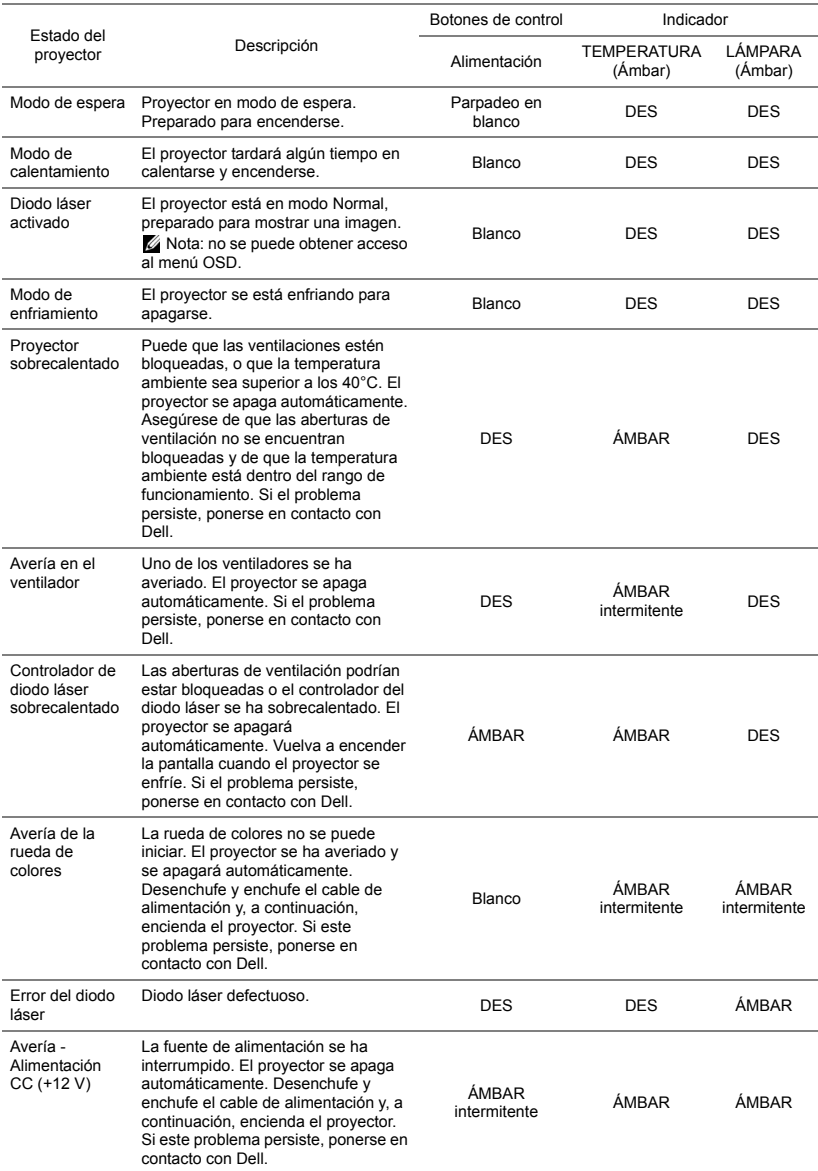

## <span id="page-58-0"></span>**5 Mantenimiento**

#### <span id="page-58-2"></span><span id="page-58-1"></span>**Sustitución de la pila del mando a distancia**

- **1** Gire la tapa de la pila en el sentido contrario las agujas del reloj para quitarla.
- **2** Inserte una pila de tipo botón CR2032 y alinee la polaridad conforme a las marcas del soporte de la pila.
- **NOTA:** Cuando utilice el mando a distancia por primera vez, habrá lámina de plástico entre la pila y su contacto. Quite la hoja antes del uso.

**3** Gire la tapa de la pila en el sentido de las agujas del reloj para bloquearla.

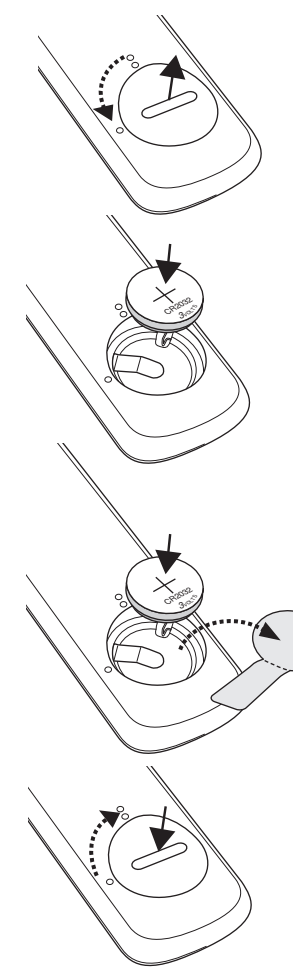

# <span id="page-59-0"></span>**6 Especificaciones**

<span id="page-59-13"></span><span id="page-59-12"></span><span id="page-59-11"></span><span id="page-59-10"></span><span id="page-59-9"></span><span id="page-59-8"></span><span id="page-59-7"></span><span id="page-59-6"></span><span id="page-59-5"></span><span id="page-59-4"></span><span id="page-59-3"></span><span id="page-59-2"></span><span id="page-59-1"></span>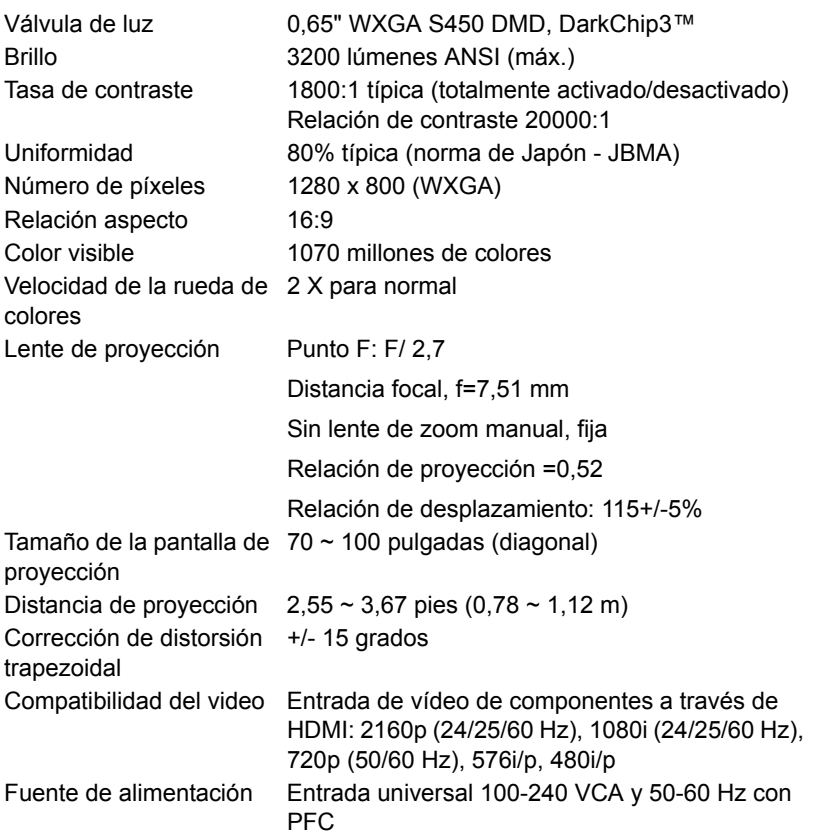

<span id="page-60-3"></span>

Consumo de energía Modo normal: 255 W ± 10% a 110 Vca Modo ECO: 135 W ± 10% a 110 Vca Modo de espera: < 0,5 W

Espera en red: < 2 W

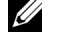

**NOTA:** De forma predeterminada, el proyector se establece para entrar en el modo de ahorro de energía si transcurren 20 minutos sin actividad.

<span id="page-60-5"></span><span id="page-60-0"></span>Audio 2 altavoces x 10 vatios RMS Nivel de ruido Modo normal: 36 dB(A)

Modo ECO: 32 dB(A)

<span id="page-60-6"></span><span id="page-60-4"></span>Peso del proyector < 12 lb (5,5 kg) Dimensiones (Ancho x Fondo x Alto)

386,5 x 303,2 x 115 mm (1,26 x 0,99 x 0,37

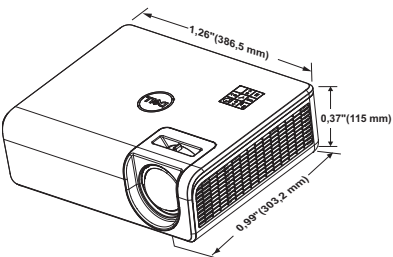

<span id="page-60-1"></span>Condiciones medioambientales Temperatura de funcionamiento: 5 °C a 40 °C (41 °F a 104 °F) Humedad: 80% máximo

Temperatura de almacenamiento: 0 °C a 60 °C (32 °F a 140 °F) Humedad: 90% máximo

Temperatura de transporte: -20 °C a 60 °C (-4 °F a 140 °F) Humedad: 90% máximo

<span id="page-60-2"></span>Conectores de E/S Alimentación: un zócalo de alimentación de CA (3 contactos - entrada C14)

pulgadas)

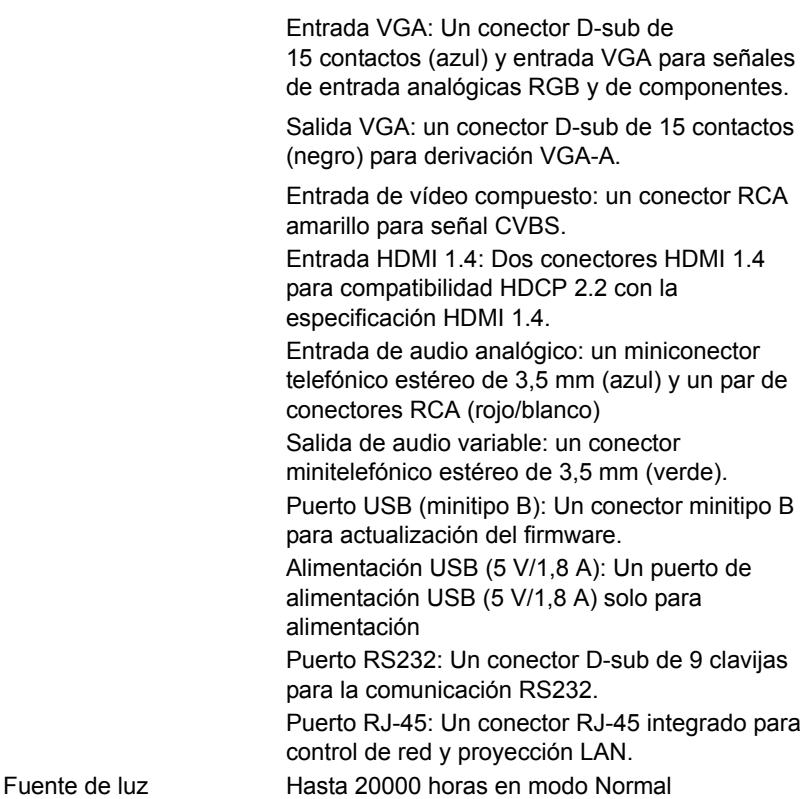

<span id="page-62-0"></span>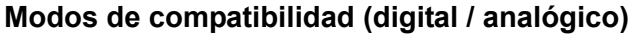

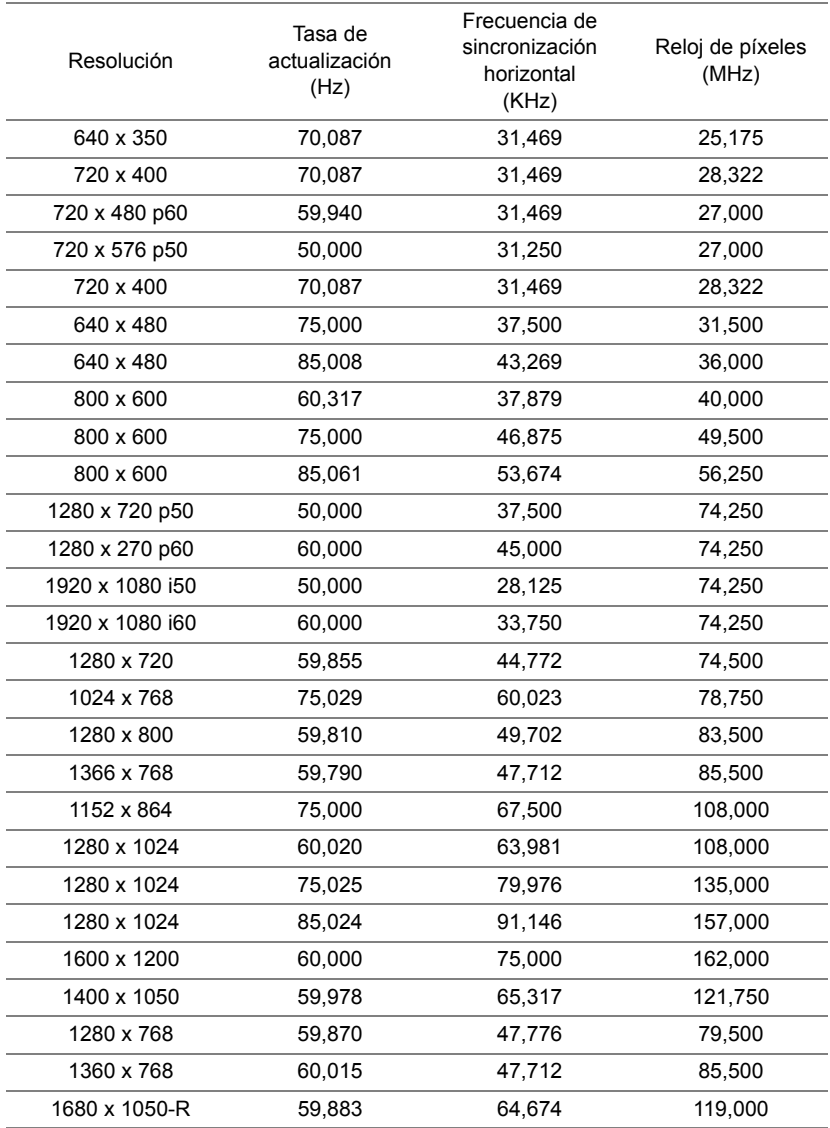

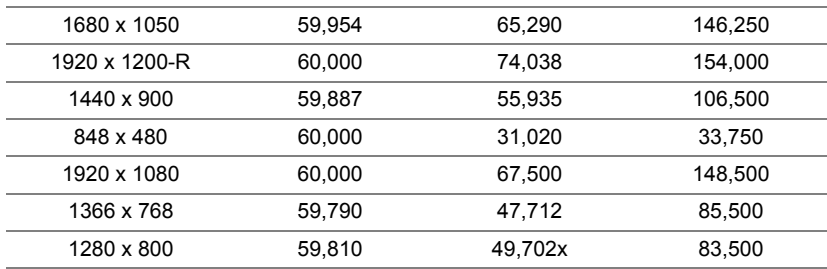

## <span id="page-64-0"></span>**7 Información adicional**

<span id="page-64-1"></span>Para obtener información adicional sobre cómo utilizar el proyector, consulte la **Guía del usuario para proyectores Dell** en www.dell.com/support/manuals.

## <span id="page-65-1"></span><span id="page-65-0"></span>**8 Contacto con Dell**

<span id="page-65-2"></span>Para clientes de los Estados Unidos, llame al 800-WWW-DELL (800-456- 3355).

<span id="page-65-3"></span>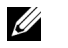

**NOTA:** Si no tiene una conexión activa a Internet, puede encontrar información de contacto en su recibo de compra, factura de transporte, factura o catálogo de productos de Dell.

Dell ofrece distintas opciones de asistencia en línea y por teléfono. Su disponibilidad varía en función del país y el producto, y algunos servicios podrían no estar disponibles en su zona. Para ponerse en contacto con Dell en referencia a ventas, asistencia técnica o servicio al cliente:

- **1** Visite www.dell.com/contactDell.
- **2** Seleccione el país en la lista mostrada.
- **3** Seleccione un segmento para el contacto.
- **4** Seleccione el servicio o enlace de soporte adecuado en función de sus necesidades.

# **Índice**

## **A**

Ajuste de la imagen proyectada Ajuste de la altura del proyector [12](#page-11-3) bajar el proyector Rueda de ajuste de inclinación trasera [12](#page-11-4) Rueda frontal de ajuste de la inclinación [12](#page-11-5)

asistencia ponerse en contacto con Dell [65,](#page-64-1) [66](#page-65-2)

### **D**

Dell ponerse en contacto [65,](#page-64-1) [66](#page-65-2)

#### **E**

Especificaciones Audio [61](#page-60-0) Brillo [60](#page-59-1) Color visible [60](#page-59-2) Compatibilidad del video [60](#page-59-3) Condiciones medioambientales [61](#page-60-1) Conectores de E/S [61](#page-60-2) Consumo de energía [61](#page-60-3) Dimensiones [61](#page-60-4) Distancia de proyección [60](#page-59-4) Fuente de alimentación [60](#page-59-5)

Lente de proyección [60](#page-59-6) Nivel de ruido [61](#page-60-5) Número de píxeles [60](#page-59-7) Peso del proyector [61](#page-60-6) Relación aspecto [60](#page-59-8) Tamaño de la pantalla de proyección [60](#page-59-9) Tasa de contraste [60](#page-59-10) Uniformidad [60](#page-59-11) Válvula de luz [60](#page-59-12) Velocidad de la rueda de colores [60](#page-59-13)

#### **M**

Mando a distancia [9](#page-8-1)

#### **N**

números de teléfono [66](#page-65-3)

#### **P**

Ponerse en contacto con Dell [4](#page-3-2)

Puertos de conexión Conector de alimentación USB tipo A (+5 V/ 1,8 A) y también para multimedia/Wi-Fi [6](#page-5-1) Conector de entrada de audio [6](#page-5-2) Conector de salida de audio [6](#page-5-3)

Conector de vídeo compuesto

#### [6](#page-5-4)

Conector del cable de alimentación [6](#page-5-5) Conector HDMI -1 (1.4) [6](#page-5-6) Conector HDMI -2 (1.4) [6](#page-5-7) Conector Mini-USB (Mini-tipo B) para actualización de firmware [6](#page-5-8) Conector RCA (D) de audio [6](#page-5-9) Conector RCA (I) de audio [6](#page-5-10) Conector RJ45 [6](#page-5-11) Conector RS232 [6](#page-5-12) Entrada VGA [6](#page-5-13) Salida VGA [6](#page-5-14)

### **S**

Sustituci [59](#page-58-2)

## **U**

Unidad principal [5](#page-4-1) Botón de Encendido [5](#page-4-2) Lente [5](#page-4-3) Orificios de montaje para instalación en el techo [5](#page-4-4) Orificios de montaje para instalación en la pared [5](#page-4-5) Pestaña de enfoque [5](#page-4-6) Receptor de infrarrojos (IR) [5](#page-4-7) Rueda de ajuste de la inclinación [5](#page-4-8)